檔 號: 保存年限:

# 臺北市政府都市發展局 函

地址:11008臺北市信義區市府路1號 承辦人:張韋 電話:02-27208889/1999轉8292 傳真: 02-2759-3228 電子信箱:udd-43347@mail.taipei.gov. tw

#### 受文者:臺北市建築師公會

. . . . . . . . . . . . . . . . . . . . . . . . . . . . . . 裝 . . . . . . . . . . . . . . . . 訂 . . . . . . . . . . . . . . . . 線 . . . . . . . . . . . . . . . . . . . . . . . . . . .

發文日期:中華民國109年12月8日 發文字號:北市都綜字第10931253091號 速別:普通件 密等及解密條件或保密期限: 附件:如主旨 (13034841\_10931253091\_1\_ATTACH1.pdf、 13034841\_10931253091\_1\_ATTACH2.pdf)

主旨:檢送本局辦理「容積移轉前置作業查詢線上受理系統」使 用者教育訓練課程資料1份,請查照。 說明:

- 一、旨案訪談說明會針對「容積移轉前置作業查詢線上受理系 統 , 網站雛型設計及功能進行說明, 期冀瞭解申請者使用 端需求,以利未來系統建置。
- 二、本局訂於109年12月14日(星期一)下午2時0分及下午4時0 分,分別辦理2場旨揭系統操作教育訓練,相關資訊如附 件,報名網址請連結:https://forms.gle /CiDp2ZLVGp7ubXb19,109年12月11日(星期五)中午12時 前報名截止。如有相關問題請洽聯絡窗口:鴻維科技股份 有限公司王小姐(07-9538758)。
- 正本:(分繕發文) 社團法人台北市不動產估價師公會、中華民國不動產估價師公會全 國聯合會、臺北市不動產開發商業同業公會、臺北市建築師公會、中華民國全國 建築師公會、中華民國不動產開發商業同業公會全國聯合會、精誠國際建設企業 股份有限公司、東琳開發土地物業有限公司、寬頻房訊科技股份有限公司、聯驅 建設有限公司、奎霖建設股份有限公司、城邦有限公司、百辰創新有限公司、王 德生建築師事務所、李鴻漢君、陳怡縈君、黃啟君、張寶鶯君、陳家鈴君、林淑

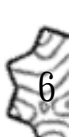

媛君、沈聖雯君、丁俊元君、鄭環慧君、張志誠君、周哲宇君、楊文棋君、黃瑞 淑君、昇陵開發股份有限公司、謝馥禧君、江明杰君、張倩君、大陸建設股份有 限公司、楊濠隆君、洪志奮君、林永鴻君、林清江君、廖瑋怡君、曾凱莉君、黃 慧香君、張傑強君、黃建勳君、黃彥凱君、張翠玲君、鄭浩宇君、翁國薰君、蔡 富銓君、蘇玟安君、王新喬君、林政霆君、魏啟祥君、黃俊傑君

副本:鴻維科技股份有限公司電2020/12/09文

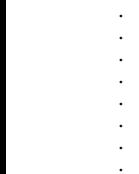

. . . . . . . . . . . . . . . . . . . . . . . . . . . . . . 裝 . . . . . . . . . . . . . . . . 訂 . . . . . . .

92

. 線 . . . . . . . . . . . . . . . . . . . . . . . . . . .

#### **臺北市政府都市發展局-容積移轉前置作業查詢線上受理系統**

# **【使用者】教育訓練課程**

一、 說明會概述與目標

為提供【使用者】機關外部如申請人、代理人及業者未來使用上之接軌,本次教育訓 練主要係針對本市容積移轉前置作業查詢線上受理系統的線上申請流程及注意事項分別 進行說明,期童排除申請者線上申請時常見之問題,為提供使用者與管理者未來使用上之 接軌, 針對系統功能之運用與操作進行教育訓練, 課程欲達成之目的說明如下:

(一) 完善應用系統操作流程:登入流程說明、案件申請說明、申請案件送出與資料補正說明、 案件申請進度說明、已逾 30 日曆天未進行資料補正之案件處理方式。

(二) 業者提問與意見回饋。

(三) 常見問題 Q&A。

二、 教育訓練課程進行方式與時間

 訂於 109 年 12 月 14 日(一),辦理本市容積移轉前置作業查詢線上受理系統教育訓 練課程,分 2 梯次進行,每梯次 2 小時,額滿為止。

為提供未來申請者詳盡之介紹,由講師解說的過程中實際操作應用系統,現場提供電 腦設備,當天如要實機操作申請流程,請自行準備**自然人憑證/工商憑證/組織憑證/臺北 卡登入資訊**至現場登入系統使用,另外課程上會提供系統操作手冊供參考使用,當日課程 時程規劃如下:

第一梯次:下午2時0分~4時0分

| 時段                 | 課程內容                         |
|--------------------|------------------------------|
| $14:00 \sim 14:20$ | 【都市發展局說明】容積移轉前置作業申請注意事項      |
| $14:20 \sim 15:40$ | 【應用系統說明】容積移轉前置作業查詢線上受理系統展示說明 |
| $15:40 \sim 16:00$ | 業者提問、意見回饋及常見問題 Q&A           |

#### 第二梯次:下午 4 時 0 分~6 時 0 分

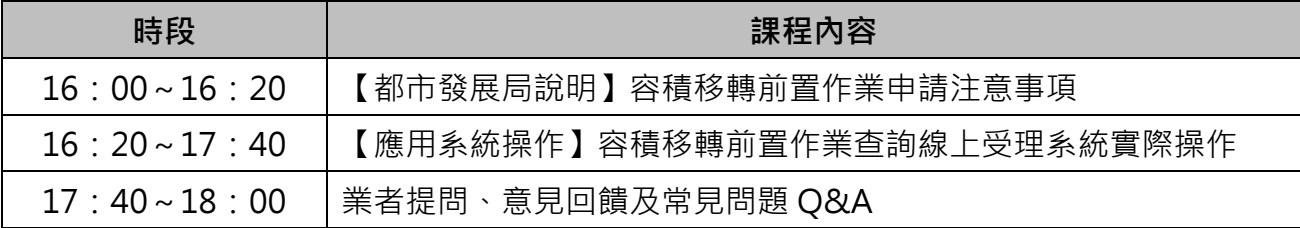

三、 教育訓練課程地點

臺北市政府市政大樓(臺北市信義區市府路 1 號)9 樓南區 905 會議室。

四、 報名方式

由於本次教育訓練課程場地有人數限制,報名額滿為止,請參加者透過網路報名,報名連 結如次:<https://forms.gle/CiDp2ZLVGp7ubXb19>

請欲參加者填寫相關資料後,於 109年 12 月 11 日 (五) 中午 12 時前填寫表單, 俟收 到確認報名信件後完成報名。

#### 五、 聯絡資訊

臺北市政府都市發展局 張小姐 (02)2725-8292 鴻維科技股份有限公司 王小姐 (07)953-8758

# 臺北市容積移轉前置作業查詢 線上受理系統

# 使用者操作手冊 V1.0 版

主辦單位:臺北市政府都市發展局

中 華 民 國 109 年 1 2 月 7 日

# $\mathbf{B}$

錄

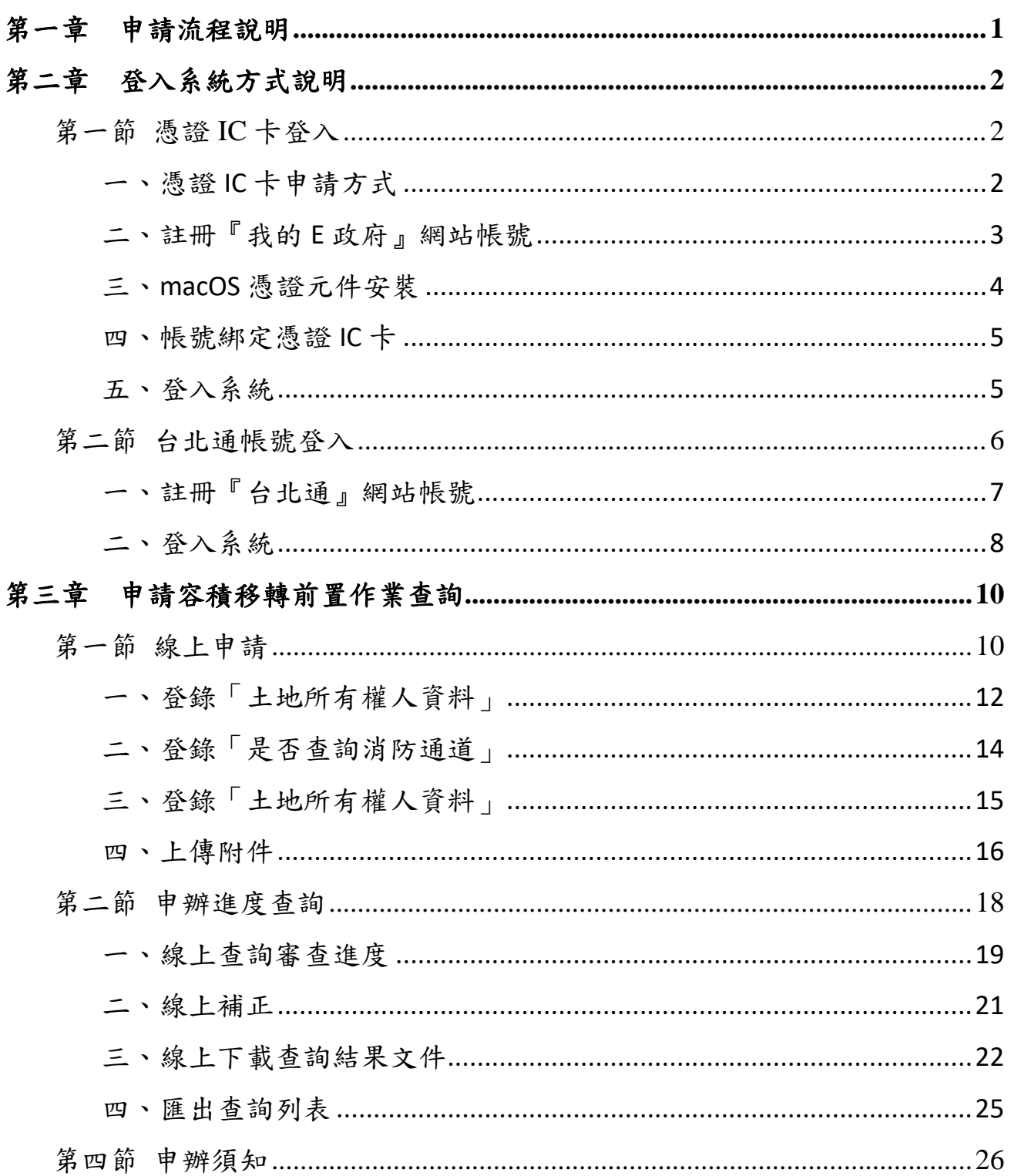

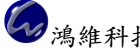

# 第一章 申請流程說明

<span id="page-6-0"></span>線上容積移轉前置作業查詢申請流程如下圖。

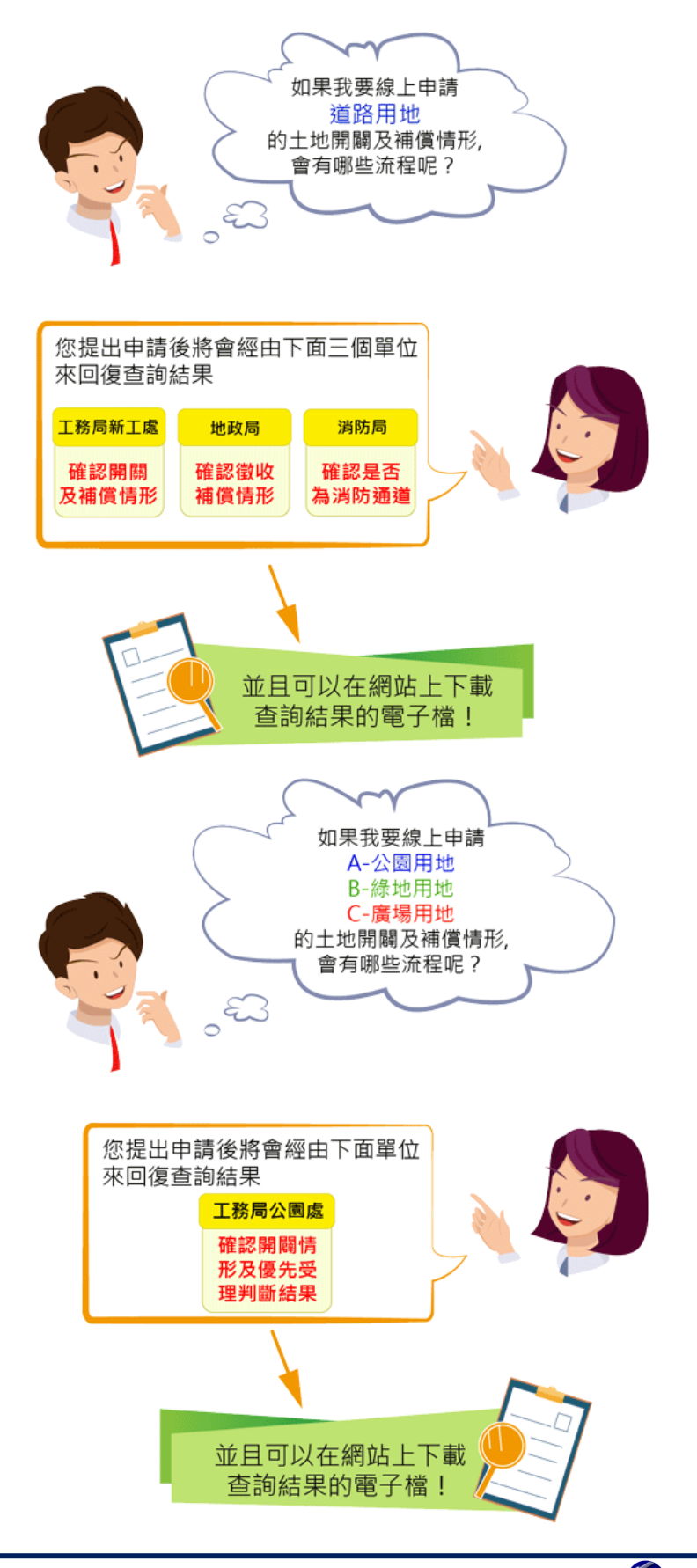

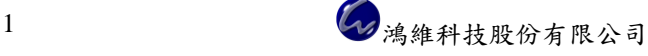

# 第二章 登入系統方式說明

<span id="page-7-0"></span>本網站提供申請人兩種方式登入系統,第一種:使用憑證 IC 卡(包含自然 人憑證、工商憑證或組織憑證)登入;第二種:使用台北通帳號登入,請依照 需求參閱本章節內容操作。

#### <span id="page-7-1"></span>第一節 憑證 **IC** 卡登入

使用憑證 IC 卡登入,須申請一張憑證 IC 卡,再到『我的 E 政府』註 冊一組帳號,帳號須綁定憑證 IC 卡,即可登入系統,詳細流程請參閱本章 節。

#### <span id="page-7-2"></span>一、憑證 **IC** 卡申請方式

申請流程請參閱內政部憑證管理中心網站 (<https://moica.nat.gov.tw/apply.html>)。

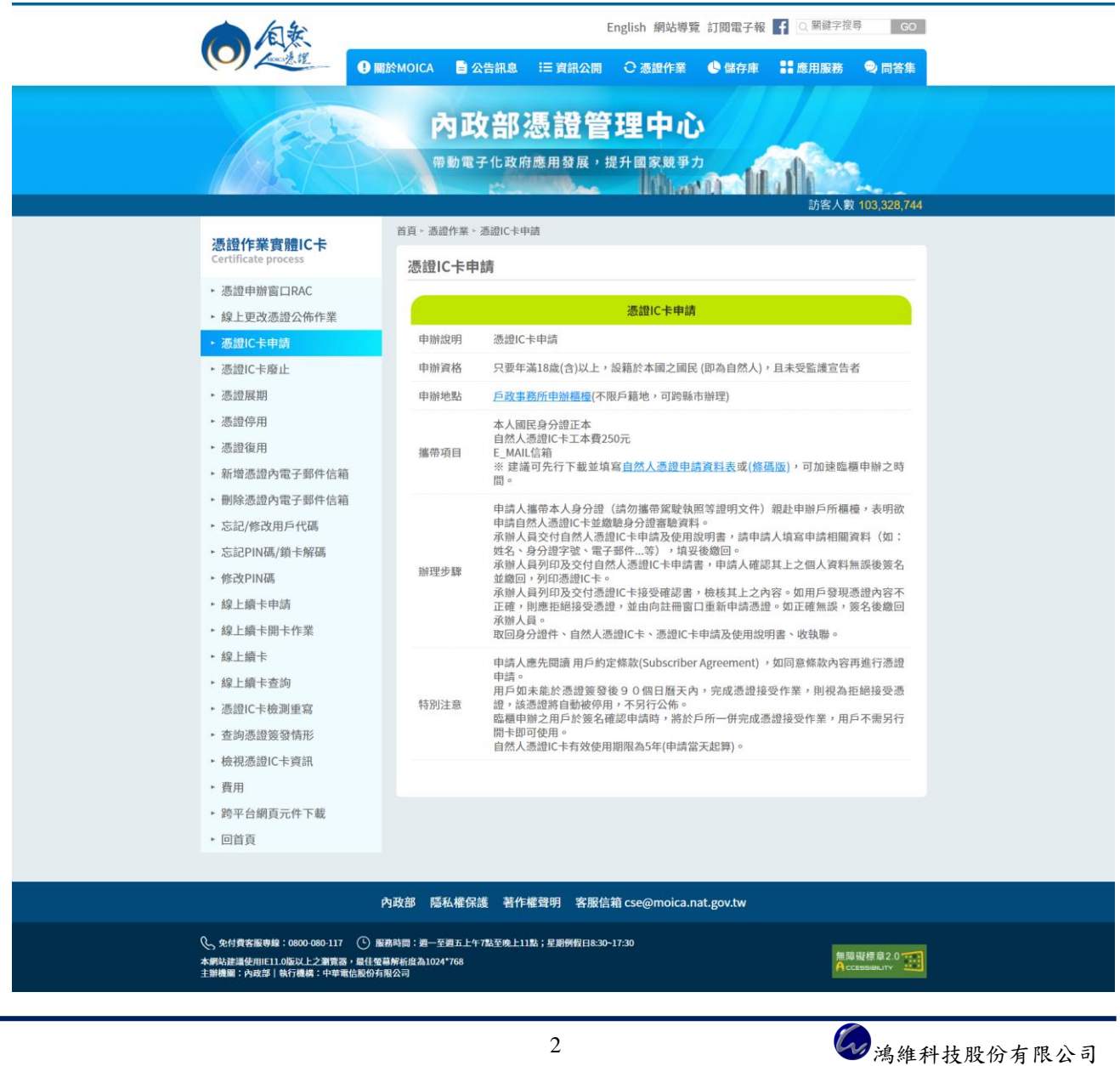

### <span id="page-8-0"></span>二、註冊『我的 **E** 政府』網站帳號

連結至『我的 E 政府』網站([https://www.gov.tw](https://www.gov.tw/)),接續以下步驟完成 帳號申請。

### 步驟1:點選「登入」按鈕。

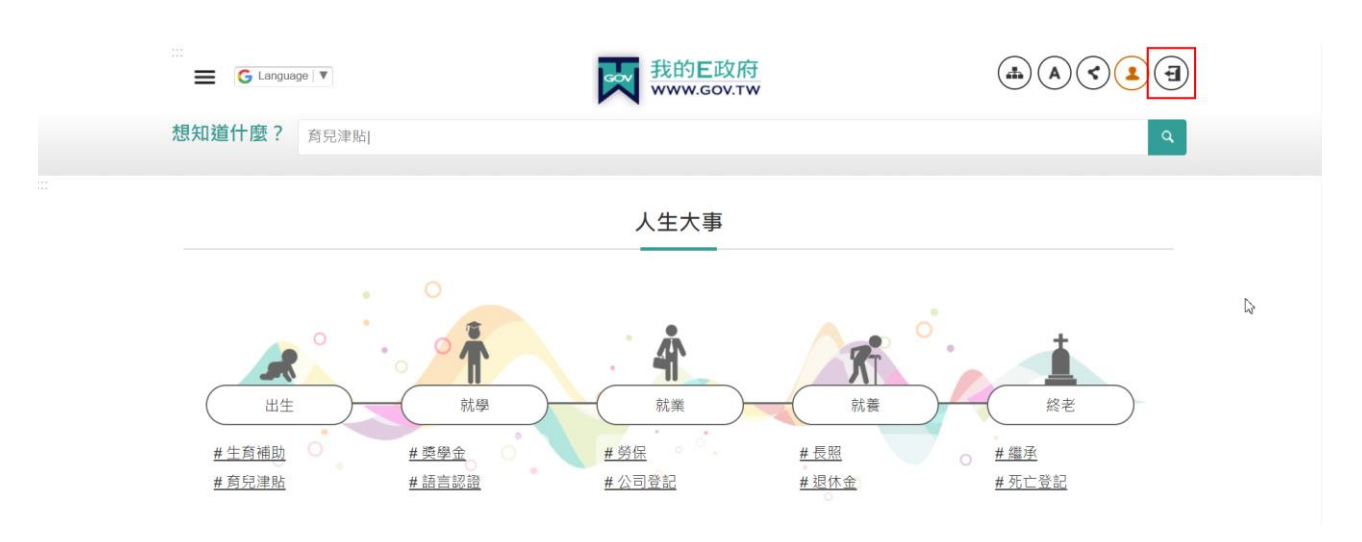

# 步驟2:選擇「加入會員」。

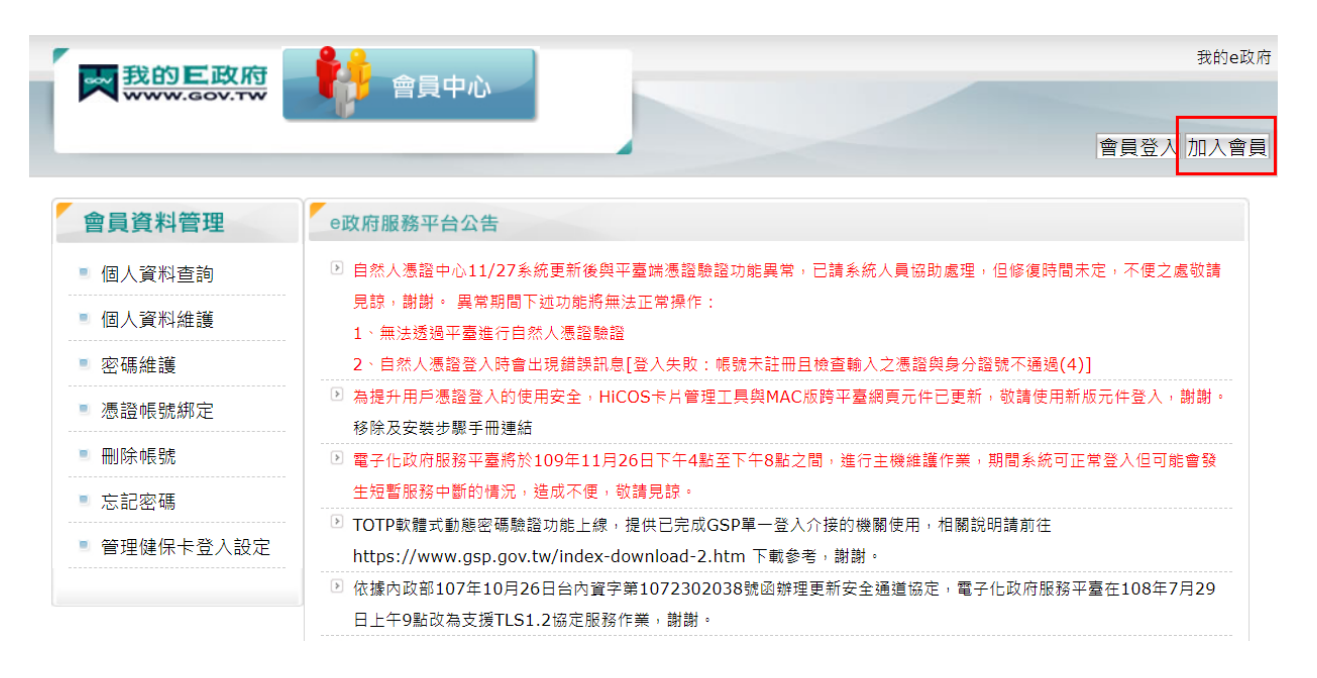

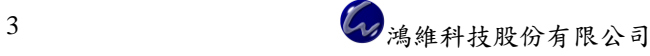

步驟3:選擇「申請一般會員」,填寫資料,再點選「建立我的帳戶」,完成 帳號註冊流程。

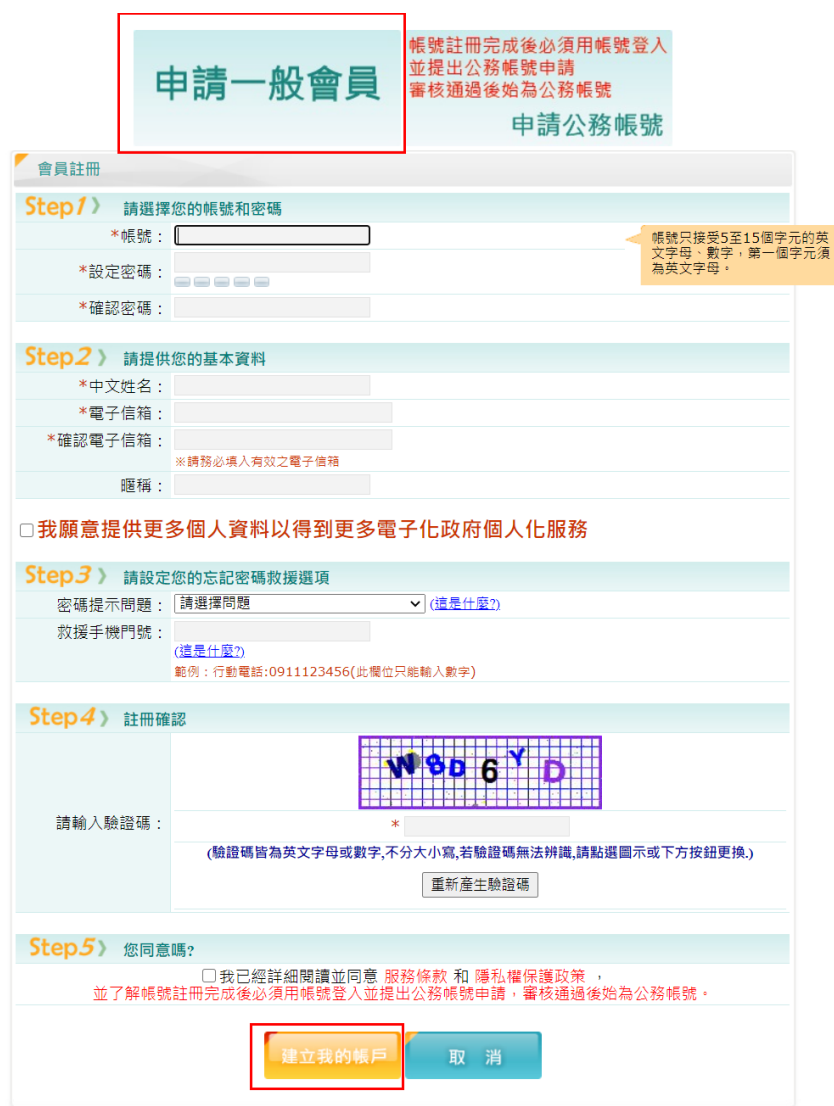

### <span id="page-9-0"></span>三、**macOS** 憑證元件安裝

請參閱『我的E政府』憑證使用常見問題 (<https://www.gsp.gov.tw/egov/faq/FAQ06.html#Q01>)

Q03:macOS 憑證元件安裝步驟說明。

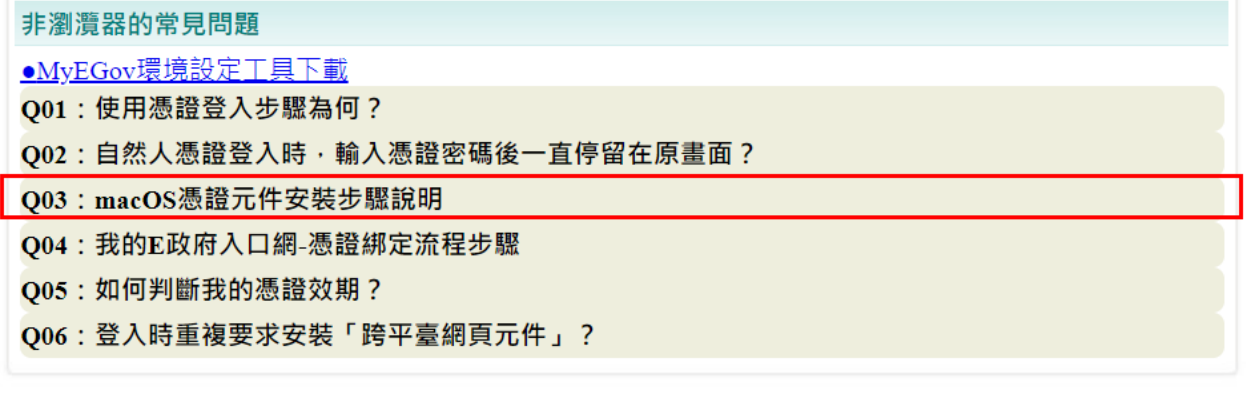

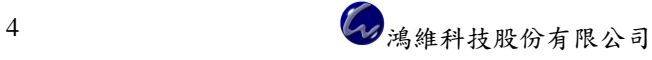

#### <span id="page-10-0"></span>四、帳號綁定憑證 **IC** 卡

請參閱『我的E政府』憑證使用常見問題 (<https://www.gsp.gov.tw/egov/faq/FAQ06.html#Q01>)

Q04:我的 E 政府入口網-憑證綁定流程步驟。

非瀏潭器的常見問題

●MvEGov環境設定工具下載

O01: 使用憑證登入步驟為何?

Q02: 自然人憑證登入時, 輸入憑證密碼後一直停留在原畫面?

Q03: macOS憑證元件安裝步驟說明

Q04: 我的E政府入口網-憑證綁定流程步驟

Q05: 如何判斷我的憑證效期?

Q06: 登入時重複要求安裝「跨平臺網頁元件」?

#### <span id="page-10-1"></span>五、登入系統

連結至『臺北市政府容積移轉前置作業查詢線上受理系統』 ([https://www.lrpf.udd.gov.taipei](https://www.lrpf.udd.gov.taipei/)),接續以下步驟完成憑證 IC 卡登入流 程。

步驟1:首頁功能列點選「登入」,選擇「憑證登入」按鈕。

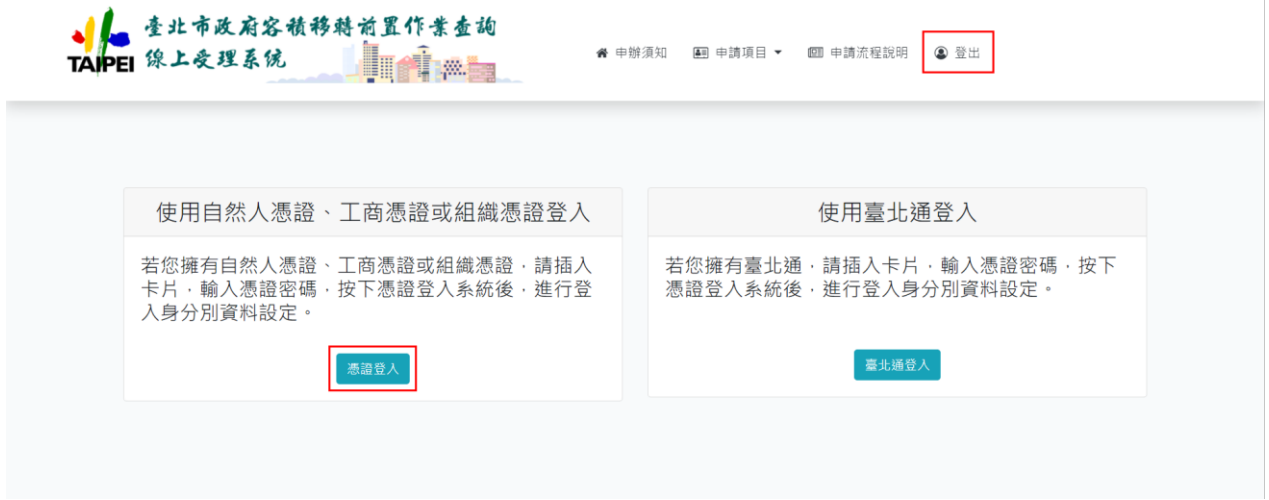

步驟2:輸入 PIN 碼,點選「登入」按鈕,成功登入系統。

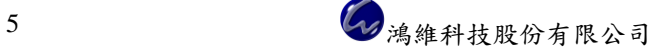

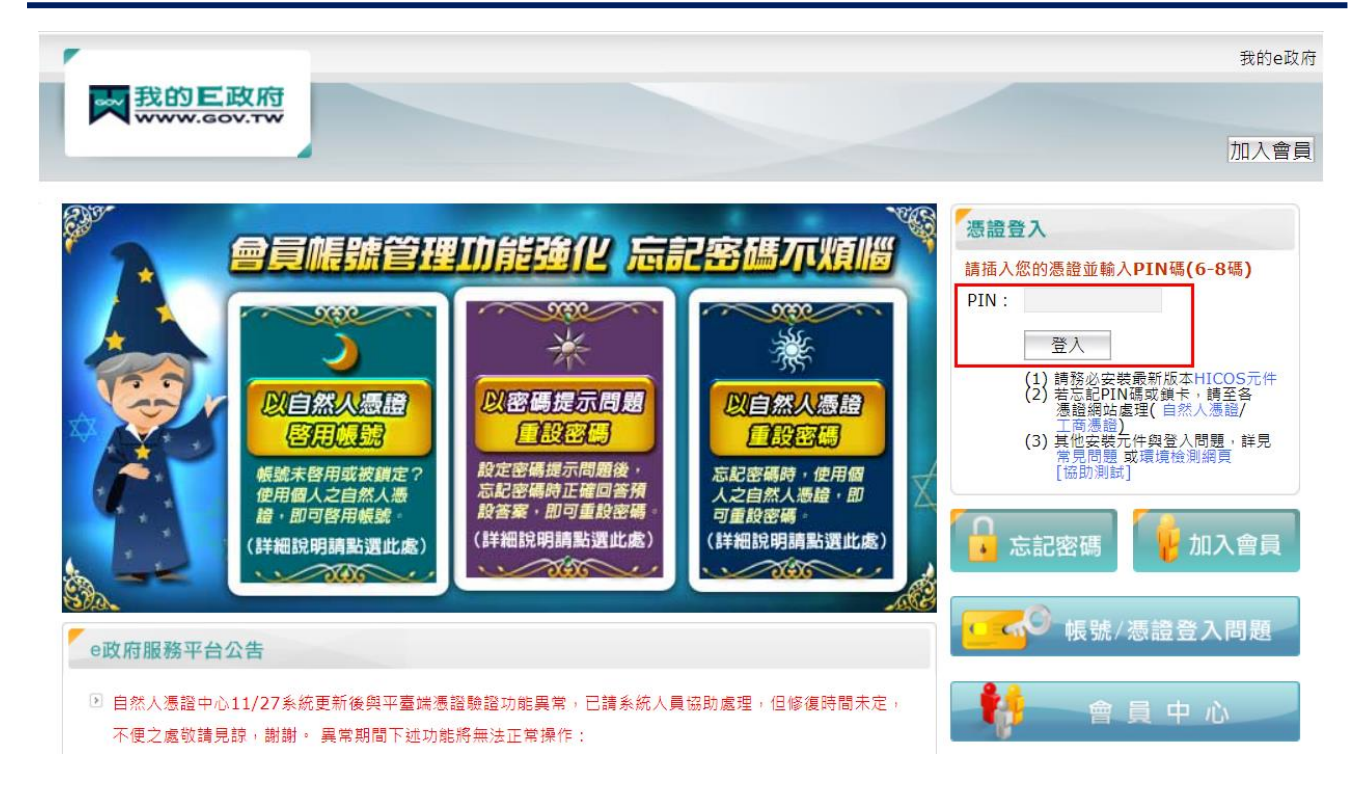

步驟3:成功登入系統後,申辦須知右上角會帶入卡片資料,包括身分證字 號/姓名/電子信箱/手機等資料,如果電子信箱或手機顯示 null,表 示您在『我的 E 政府』註冊帳號時沒有登錄資料。

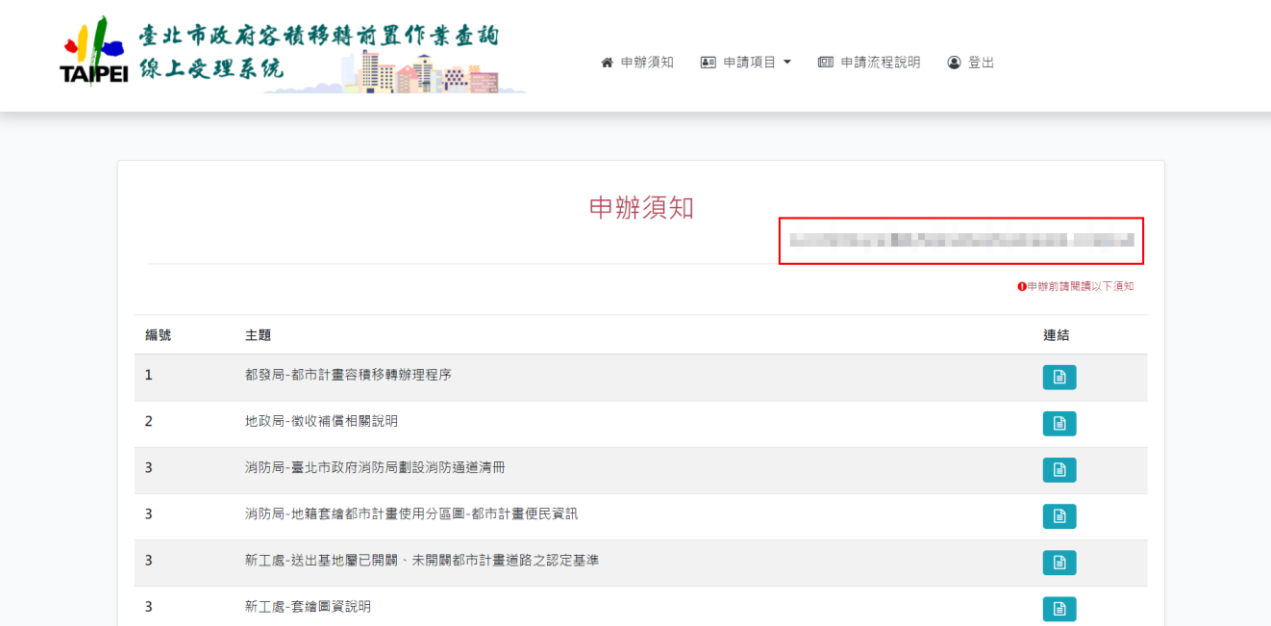

#### <span id="page-11-0"></span>第二節 台北通帳號登入

使用台北通帳號登入,須申請台北通帳號,且帳號必須註冊為【金質會 員】或【組織會員】,才可使用台北通帳號登入系統,詳細流程請參閱本章 節。

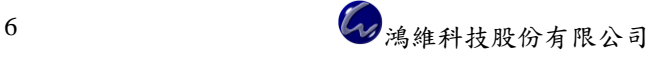

# <span id="page-12-0"></span>一、註冊『台北通』網站帳號

連結至『台北通』網站(<https://id.taipei/tpcd/>),點選「功能教學與 Q&A」 功能,再點選「註冊」按鈕。

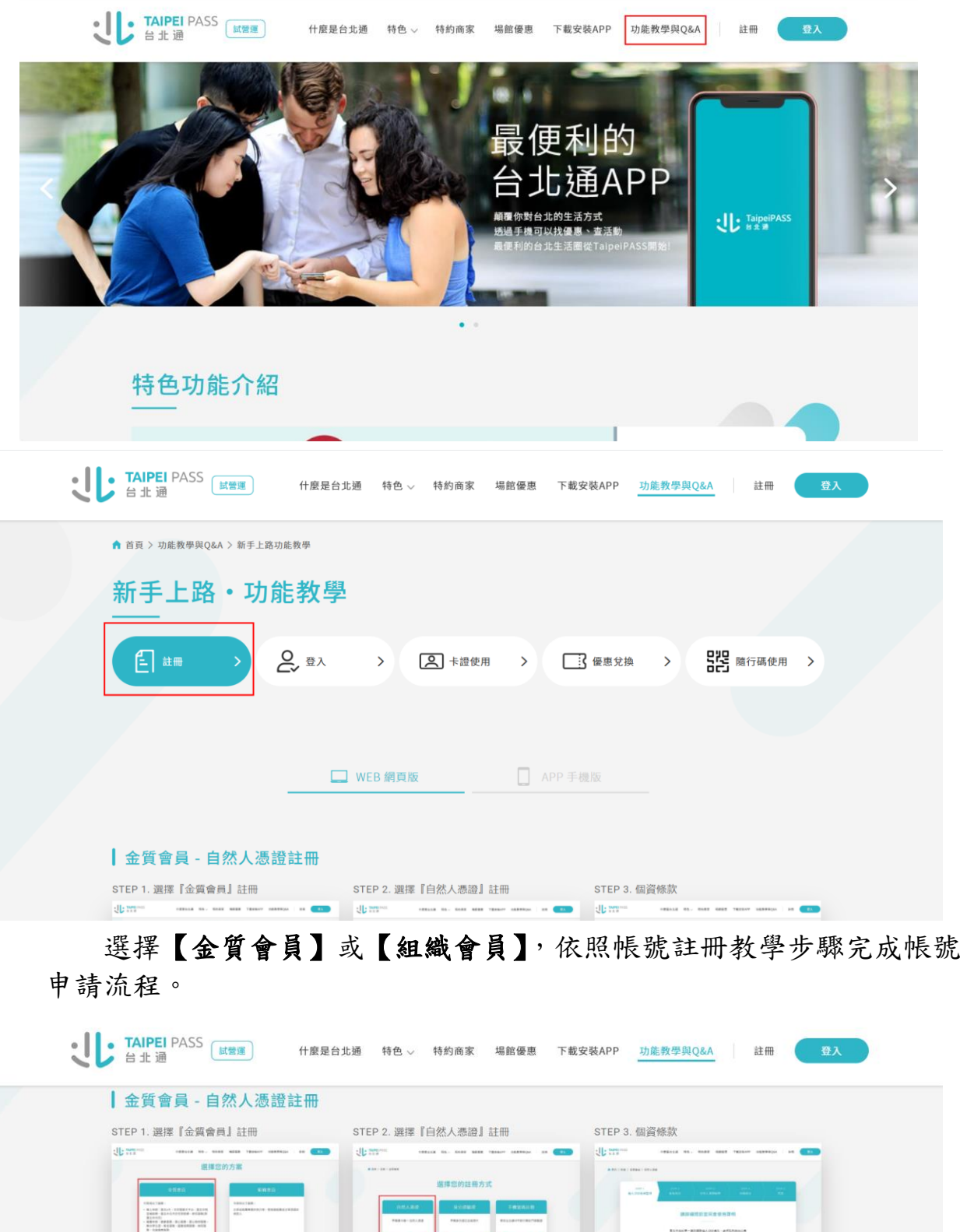

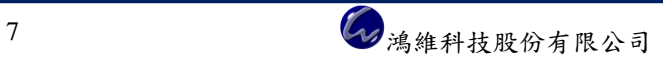

910187-4910<br>827024-4930<br>1827-50/4410

 $\begin{tabular}{|c|c|} \hline \rule{0.3cm}{0.4cm} \rule{0.3cm}{0.4cm} \rule{0.3cm}{0.$ 

#### <span id="page-13-0"></span>二、登入系統

使用台北通帳號登入系統,帶入的姓名顯示不正確(例如名字為難字 會顯示問號或亂碼)或非本人真實姓名,欲修改姓名者須向臺北市政府提 出申請,請電洽(02)27208889#8585。

連結至『臺北市政府容積移轉前置作業查詢線上受理系統』 ([https://www.lrpf.udd.gov.taipei](https://www.lrpf.udd.gov.taipei/)),接續以下步驟完成台北通帳號登入流 程。

步驟1:首頁功能列點選「登入」,選擇「台北通登入」按鈕。

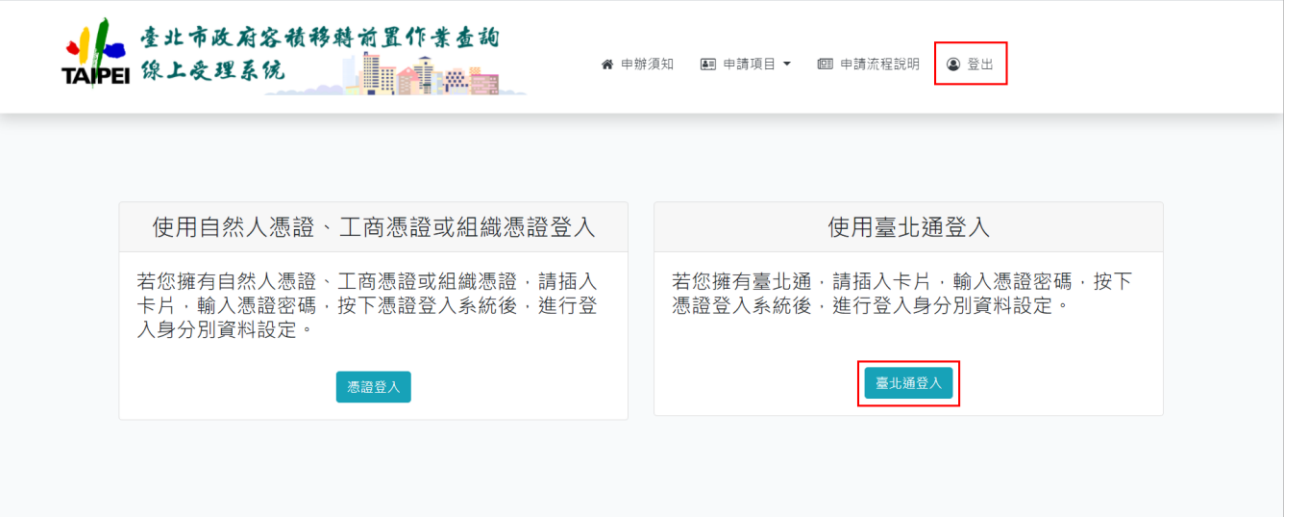

# 步驟2:輸入金質會員帳號/電子郵件/手機號碼及密碼,點選「登入」按鈕, 成功登入系統。

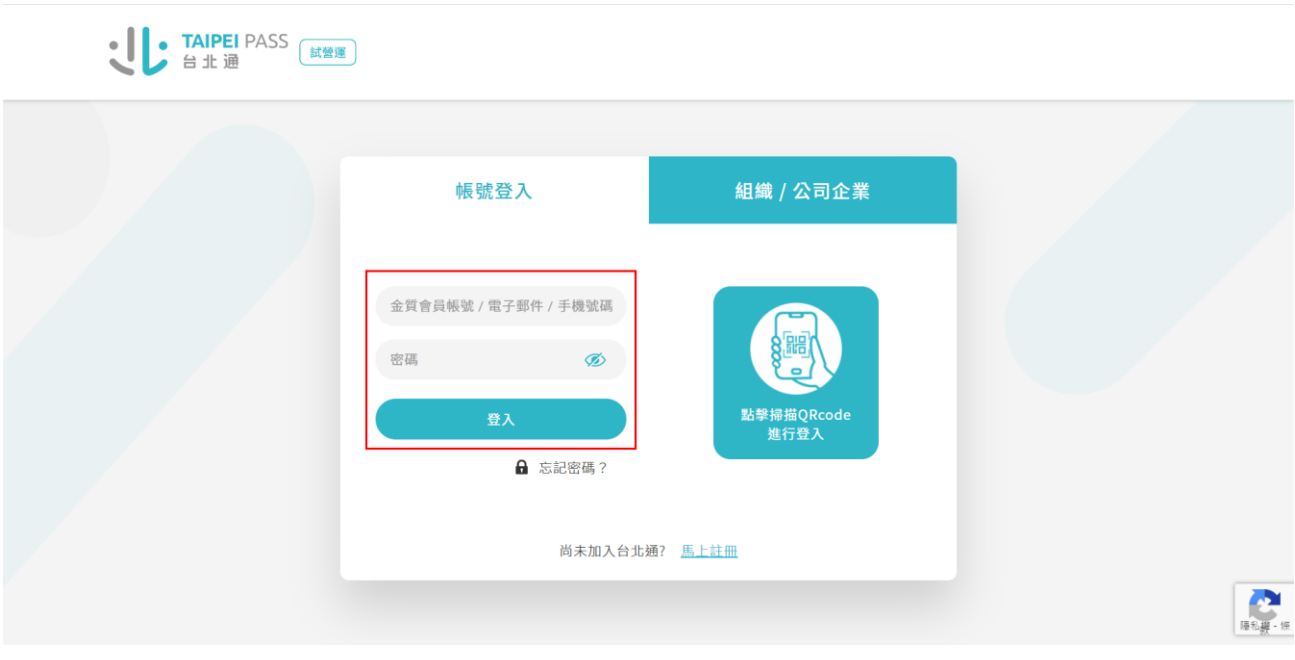

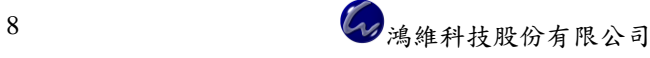

步驟3:成功登入系統後,申辦須知右上角會帶入卡片資料,包括身分證字 號/姓名/電子信箱/手機等資料,如果電子信箱或手機顯示 null,表 示您在『我的 E 政府』註冊帳號時沒有登錄資料。

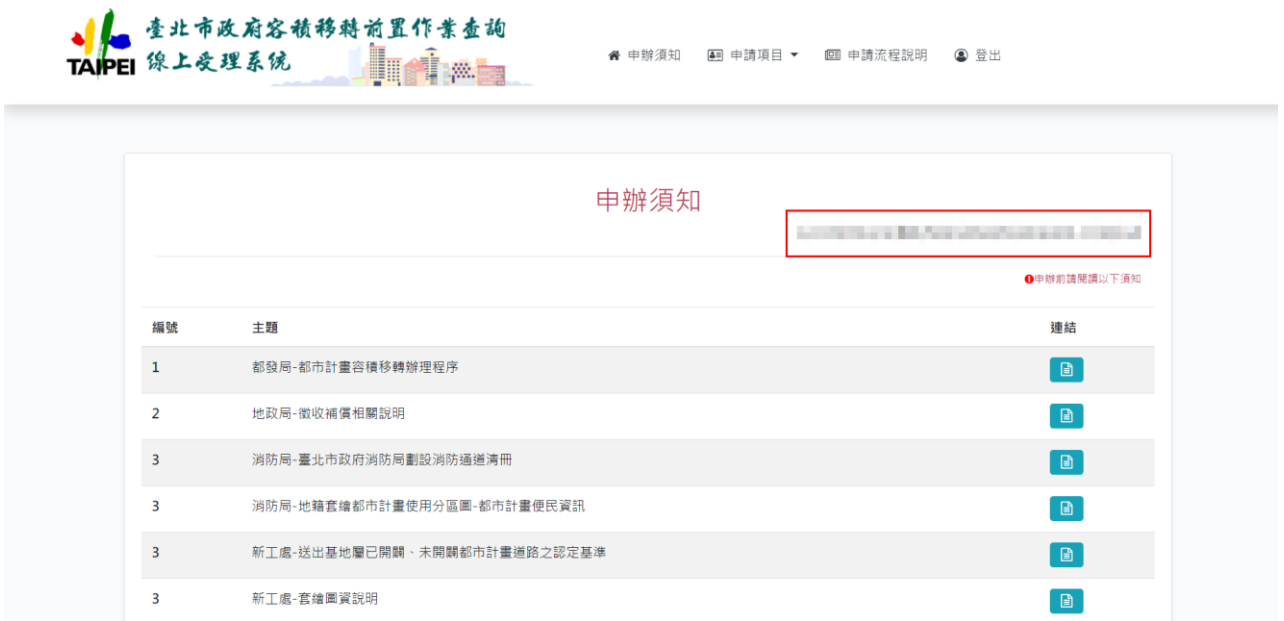

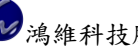

# 第三章 申請容積移轉前置作業查詢

<span id="page-15-0"></span>系統會依據您輸入的查詢標的資訊,自動帶入該地號目前登錄的使用分區 資料,並判斷查詢標的是否符合申請範圍,若符合,於功能項目位置會顯示「儲 存」按鈕;若不符合,則無法繼續申請作業,查詢標的中至少要有1筆符合申 請範圍才能繼續線上申請作業。

若對系統帶入的使用分區有疑慮,請自行申請【土地使用分區證明】釐清 該地號之使用分區。

#### <span id="page-15-1"></span>第一節 線上申請

首頁功能列選擇「申請項目」→「線上申請」,進入線上申請資料填寫 頁面,★為必填欄位,確實完成資料登打才能線上提送申請。

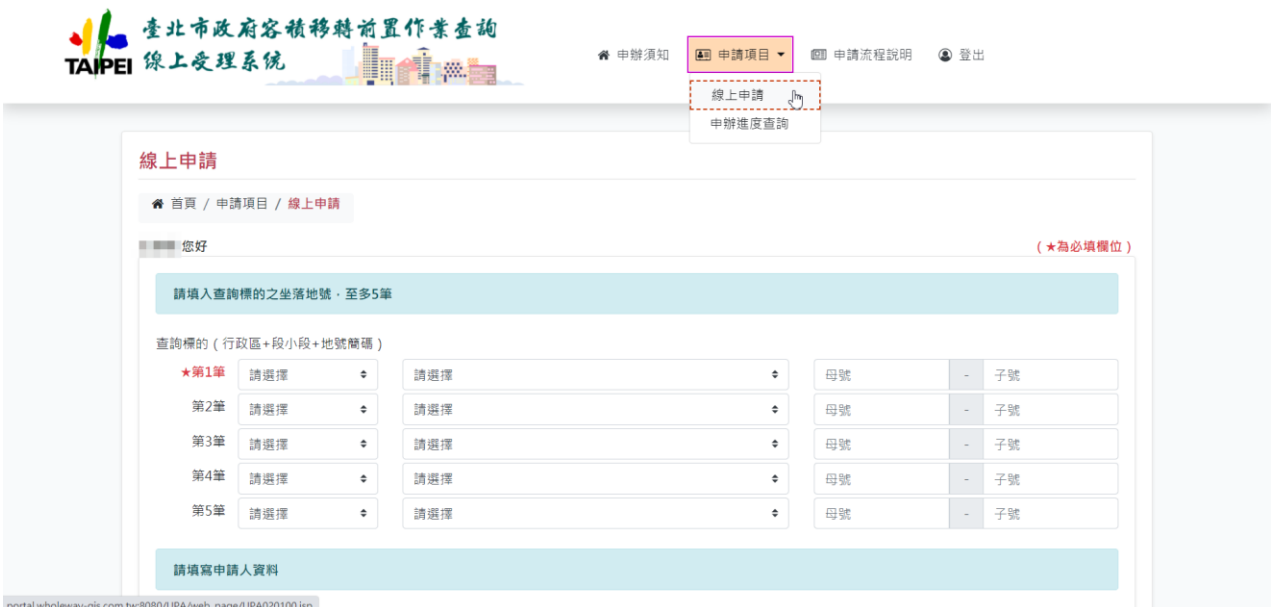

查詢標的一次最多查詢5筆地號資訊,最少要輸入1筆地號資訊。

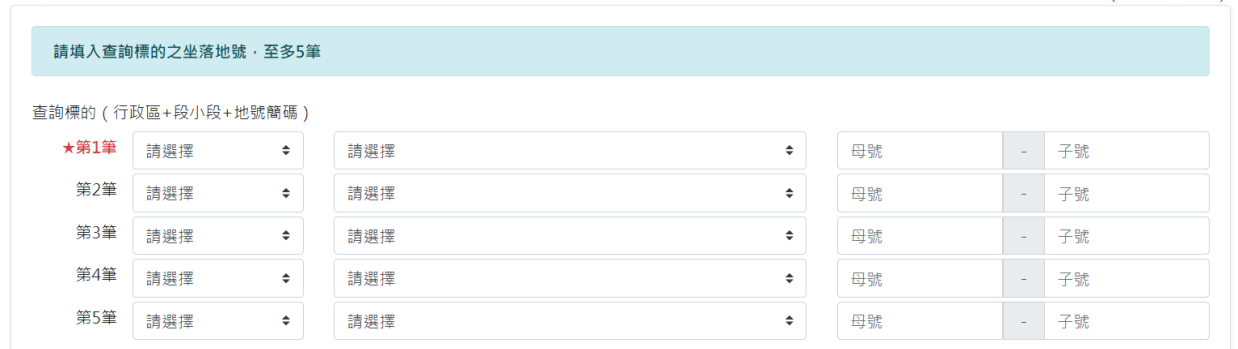

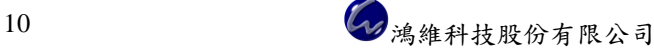

查詢標的輸入方式:先選擇『行政區』,再選擇『段小段』,地號可輸入 簡碼,例如46地號,母號輸入【46】,子號輸入【0】;46-1地號, 母號輸入【46】,子號輸入【1】,系統會自動轉換為完整8碼地號。

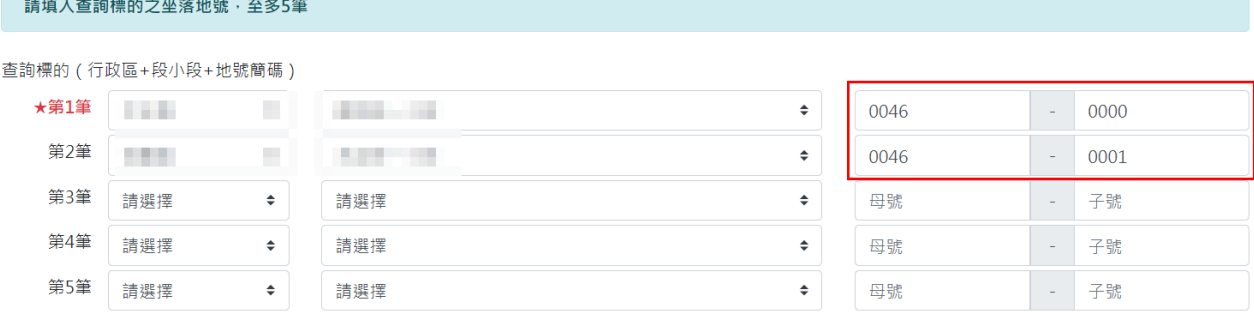

選擇『申請人類別(土地所有權人/代理人)』,系統會將登入帳號之姓 名帶入『★申請人姓名』,請確認是真實姓名且正常顯示,避免被退件處理。

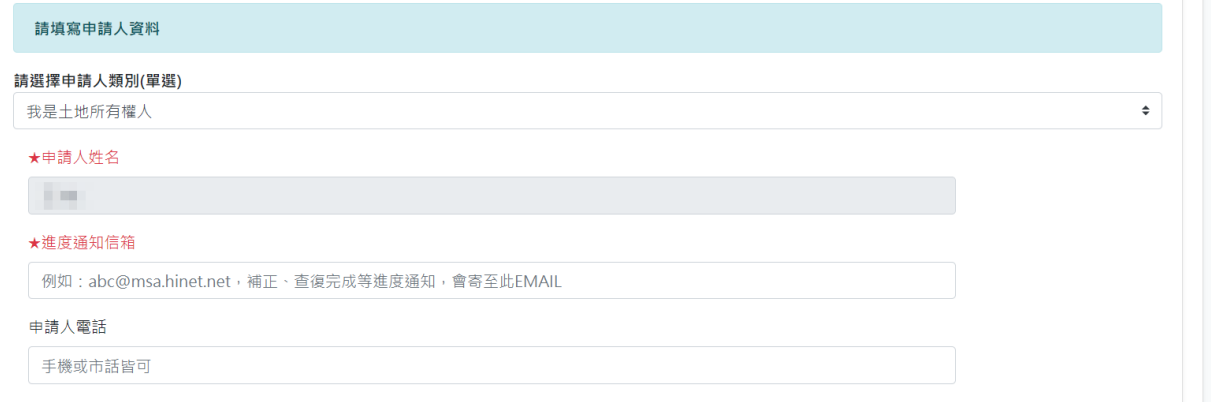

#### 請詳細閱讀注意事項,閱讀完畢,點選「確定」按鈕,建立申請案件。

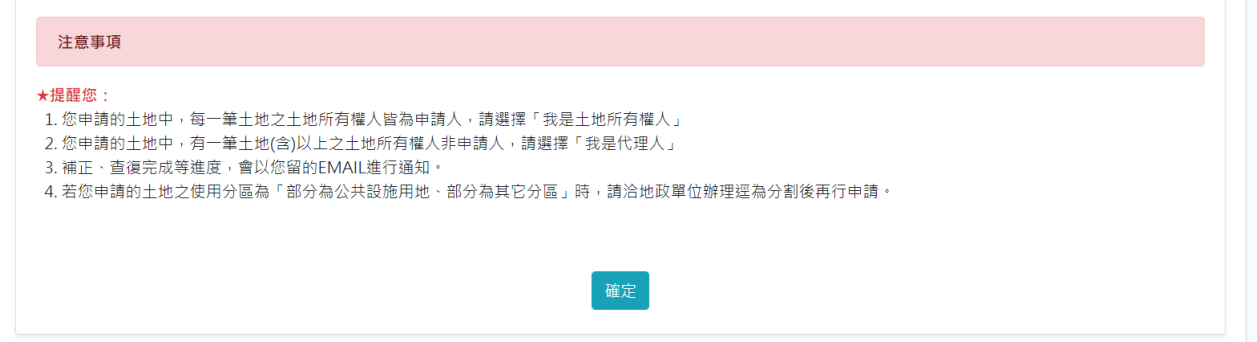

點擊功能按鈕(下圖紅框處)可以切換資料登打頁面,請務必完成各項 申請表,資料項目有「土地所有權人資料」、「是否查詢消防通道」、「申請人 資料」三項,最後至「附件上傳」將相關附件完成上傳。

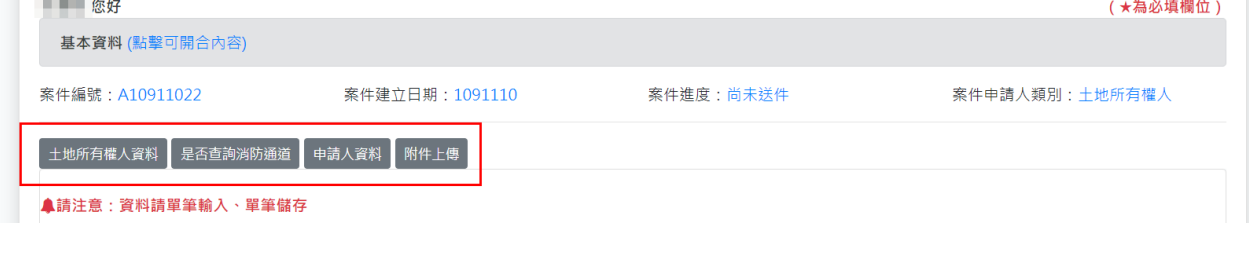

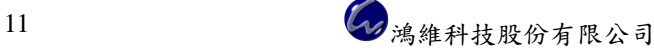

#### <span id="page-17-0"></span>一、登錄「土地所有權人資料」

依據申請人類別(土地所有權人/代理人),有不同的資料登錄方式。 (一)申請人類別為『我是土地所有權人』

系統自動帶入登入帳號資訊的姓名和身分證字號到『★土地所有權 人姓名』和『★土地所有權人身分證字號』,請輸入『★土地持分』資 料,點選「儲存」按鈕,若查詢標的有1筆以上,請逐筆輸入逐筆儲存, 詳細請參閱以下步驟。

步驟1:切換到「土地所有權人資料」。

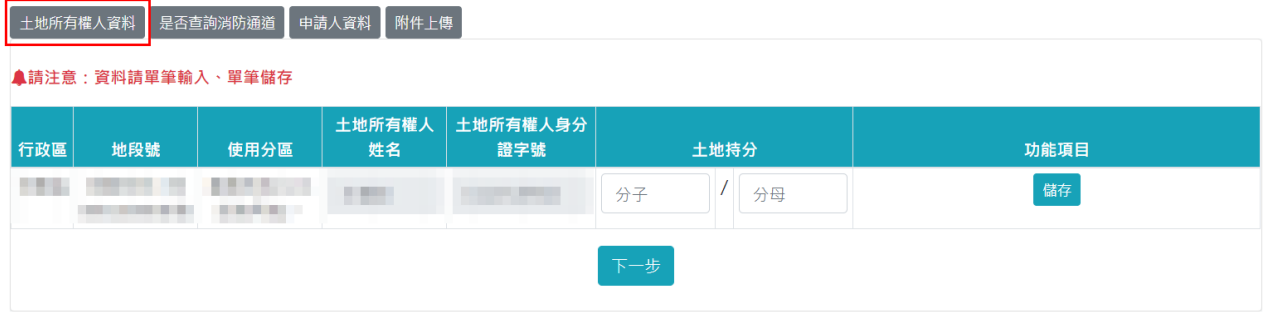

步驟2:輸入『★土地持分』,點選「儲存」按鈕。

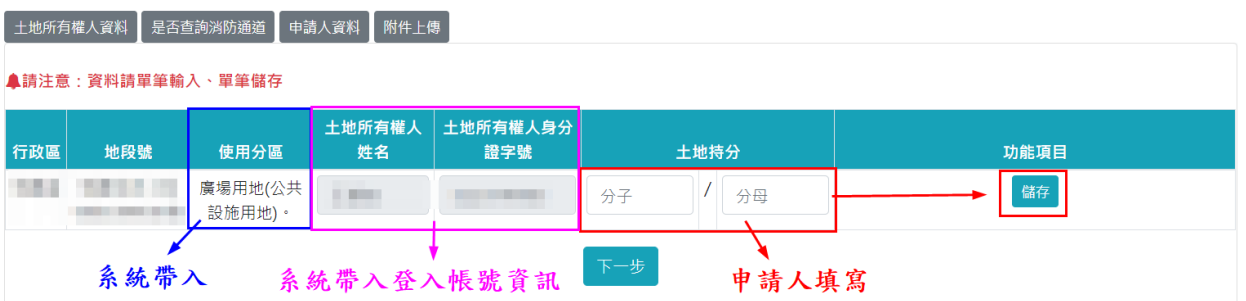

步驟3:點選「下一步」按鈕或功能列切換到「是否查詢消防通道」,如果 查詢標的的使用分區非屬於『道路用地(公共設施用地)。』,免輸 入查詢標的的地址資訊,可跳過這個步驟,接『三、登錄「申請人 資料」』。

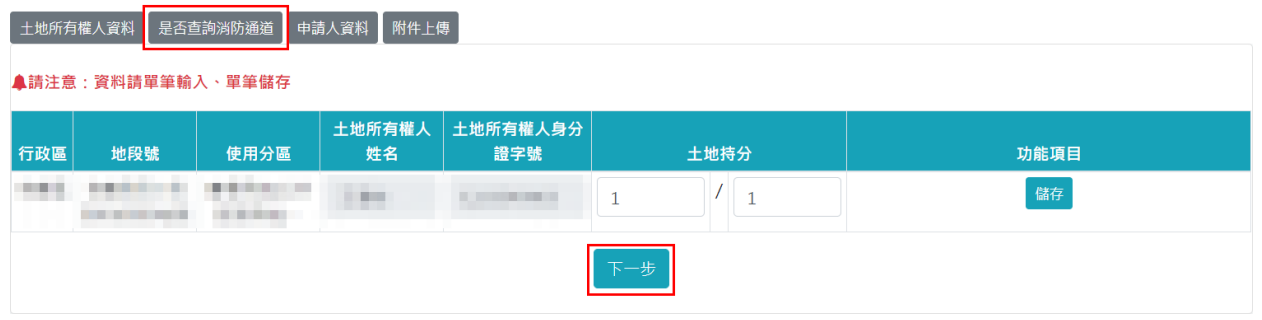

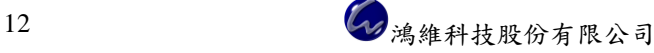

(二)申請人類別為『我是代理人』

請輸入『★土地所有權人姓名』、『★土地所有權人身分證字號』和 『★土地持分』資料,點選「儲存」按鈕,若查詢標的有1筆以上,請 逐筆輸入逐筆儲存,詳細請參閱以下步驟。

步驟1:切換到「土地所有權人資料」。

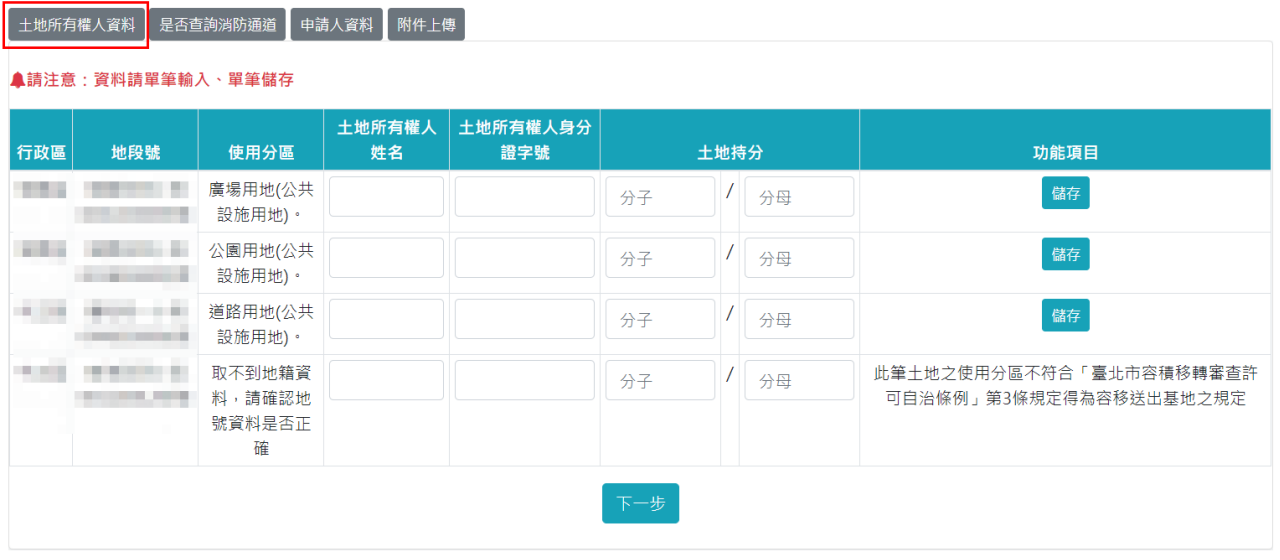

步驟2:輸入『★土地所有權人姓名』、『★土地所有權人身分證字號』和『★ 土地持分』資料,點選「儲存」按鈕。

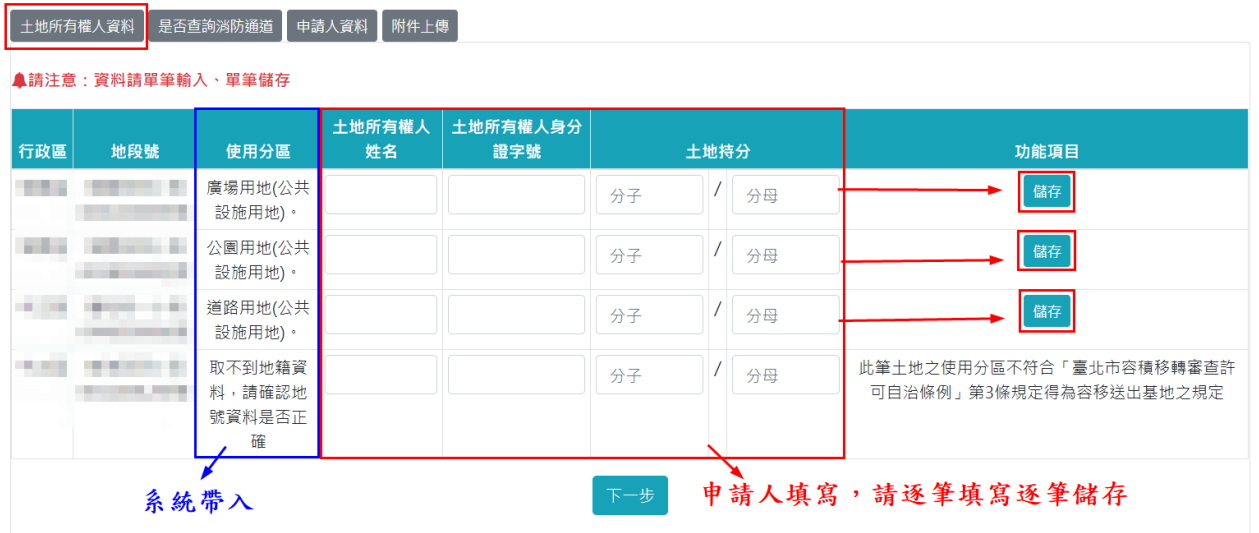

步驟3:點選「下一步」按鈕或功能列切換到「是否查詢消防通道」,如果 查詢標的的使用分區非屬於『道路用地(公共設施用地)。』,免輸 入查詢標的的地址資訊,可跳過這個步驟,接『三、登錄「申請人 資料」』。

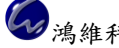

【 土地所有權人資料 】 是否查詢消防通道 】 申請人資料 】 附件上傳

#### **▲請注意:資料請單筆輸入、單筆儲存**

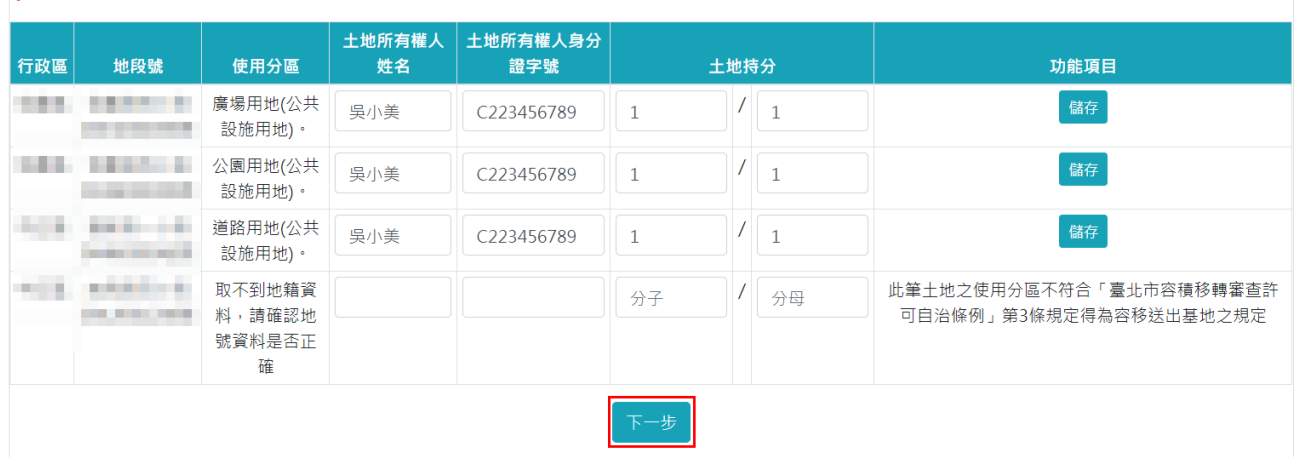

#### <span id="page-19-0"></span>二、登錄「是否查詢消防通道」

如果查詢標的的使用分區屬於『道路用地(公共設施用地)。』,申請人 可自行決定是否需要查詢消防通道,需要查詢,請依照(一)步驟完成; 不需要查詢,請依照(二)步驟完成。

如果查詢標的的使用分區非屬於『道路用地(公共設施用地)。』,免輸 入查詢標的的地址資訊,請依照(三)步驟完成。

(一)需要查詢是否為消防通道

「查詢是否為消防通道」選擇「是」,「土地坐落之路段地址」輸入 查詢標的的地址資訊,此欄請勿輸入縣市、行政區,若有多筆查詢標的 需要輸入地址資訊,請逐筆輸入逐筆儲存。

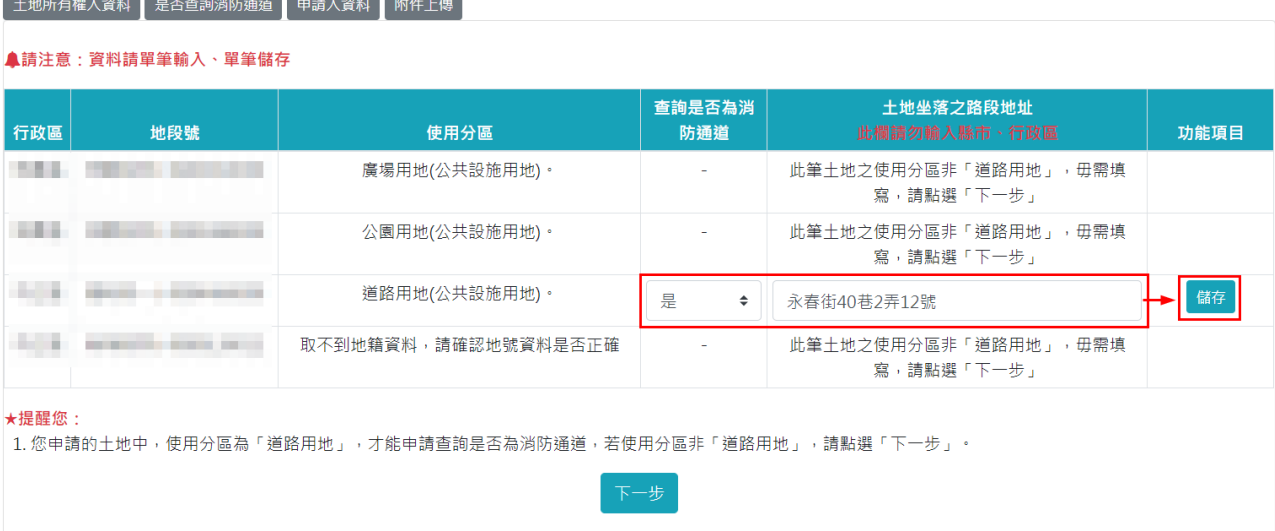

(二)不需要查詢是否為消防通道

「查詢是否為消防通道」選擇「否」,「土地坐落之路段地址」不輸

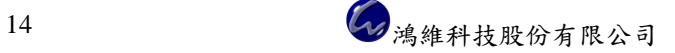

入任何資料,若有多筆查詢標的,請逐筆輸入逐筆儲存。

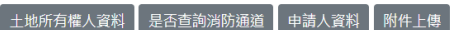

▲語注音·咨料語留筝輪入、留筝様右

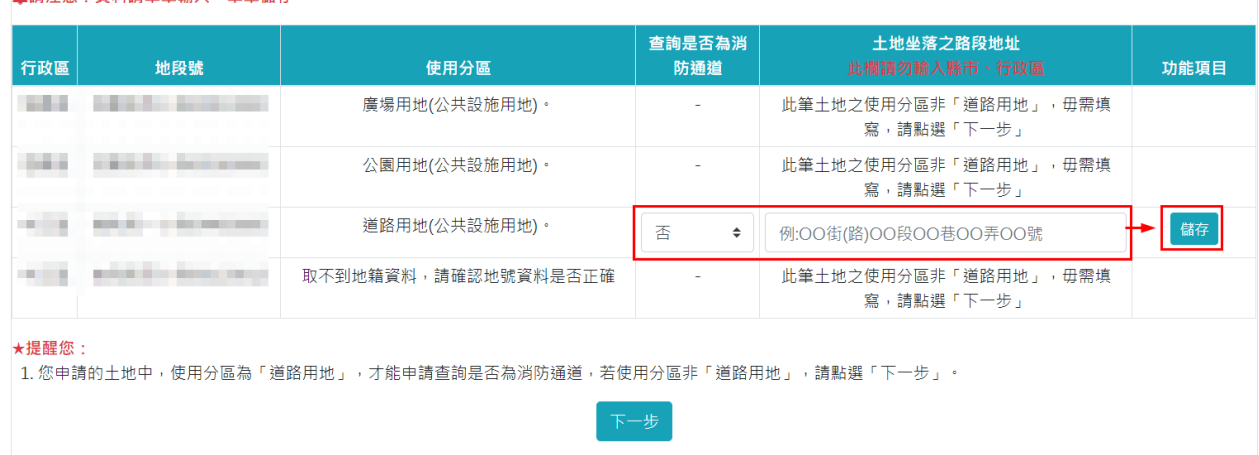

(三)非屬於『道路用地(公共設施用地)。』

免輸入查詢標的的地址資訊,可跳過這個步驟,點選「下一步」按 鈕或功能列切換到「土地所有權人資料」。

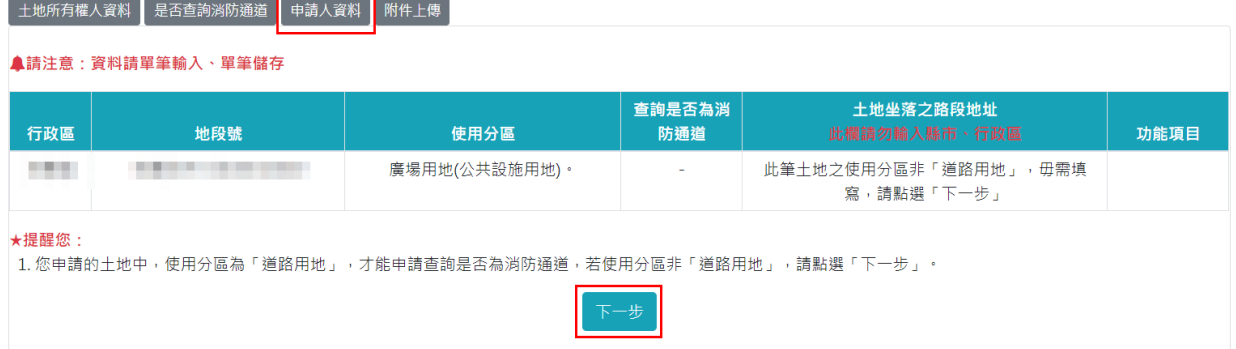

#### <span id="page-20-0"></span>三、登錄「土地所有權人資料」

系統自動帶入登入帳號資訊的姓名到『★申請人姓名』,請輸入『★ 進度通知信箱』和『申請人電話』,如果申請過程中有另外的聯繫窗口, 可於『備註』填寫聯絡人資訊,例如聯絡人姓名、聯絡人電話、聯絡人電 子郵件等,輸入完畢,點選「儲存」按鈕。

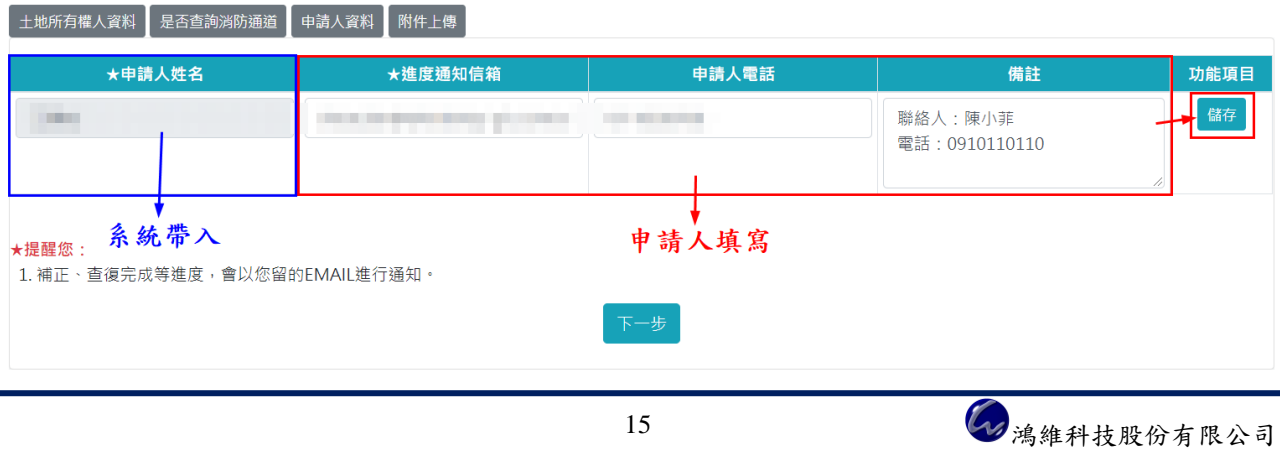

點選「下一步」按鈕或功能列切換到「附件上傳」。

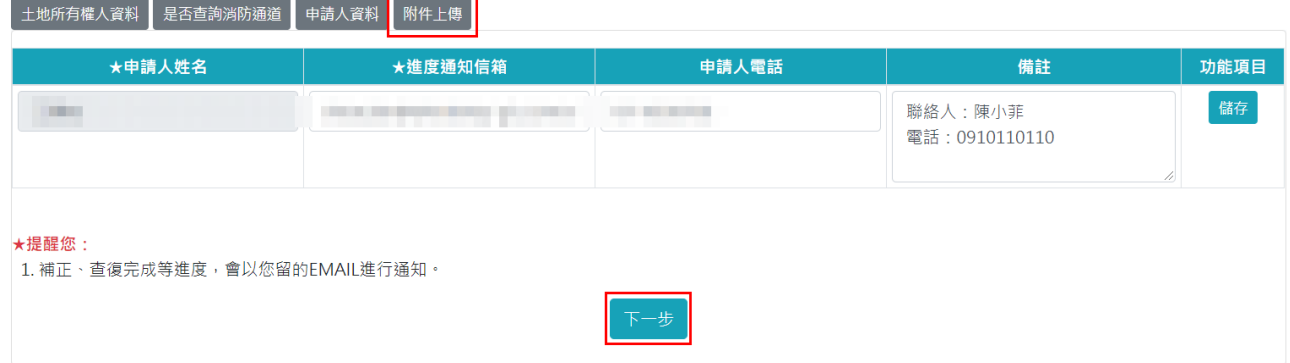

#### <span id="page-21-0"></span>四、上傳附件

上傳項目有「★土地登記謄本(第一類謄本)影本」、「鑑界文件」、「土 地所有權人資料」、「代理人資料」,而「★土地登記謄本(第一類謄本)影本」 是必須上傳的檔案,其他附件請詳閱【檔案說明】,再將檔案上傳,每個 項目皆可上傳多個檔案,可於「備註」欄位另行說明附件內容。

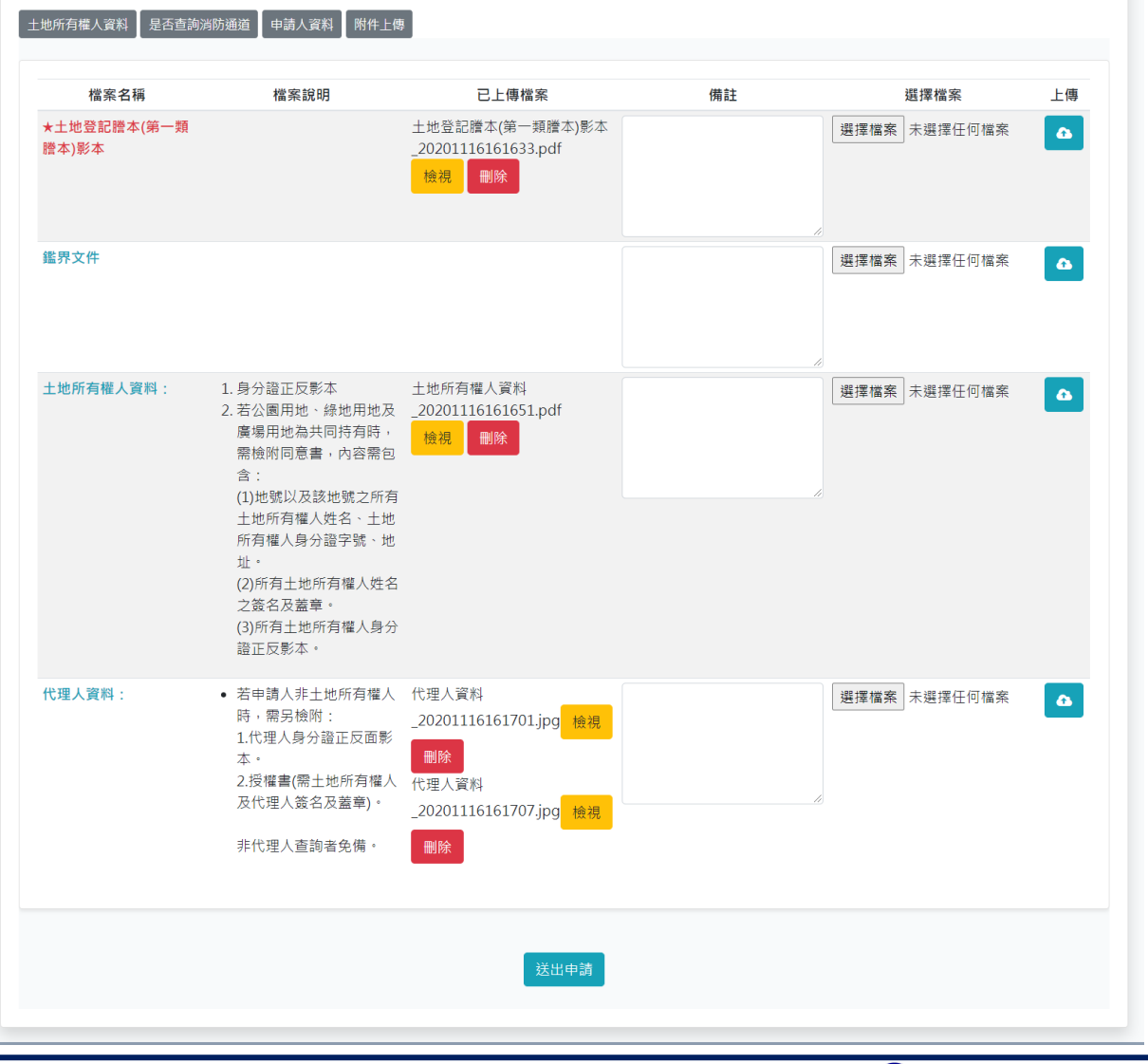

#### 步驟1:完成附件上傳後,點選「送出申請」按鈕。

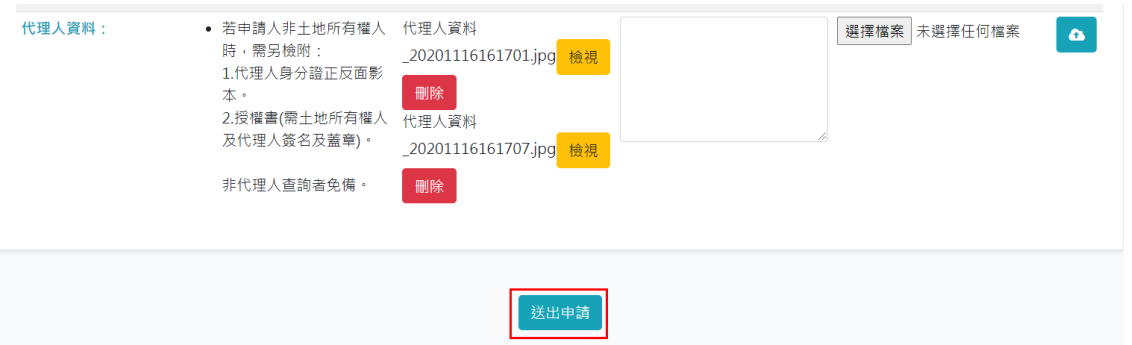

# 步驟2:確認提醒事項,點選「我了解了,確定送出」按鈕。

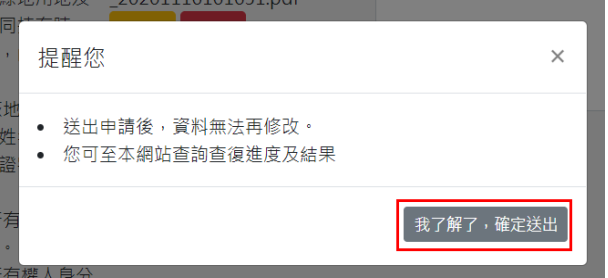

步驟3:跳出提示視窗,顯示送出申請成功,點選「確定」按鈕。

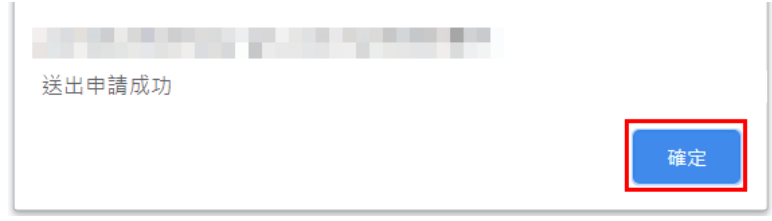

# 步驟4:表列線上申請資料內容,完成線上申請提送流程,返回『案件進度 查詢』,查詢後續審查進度。

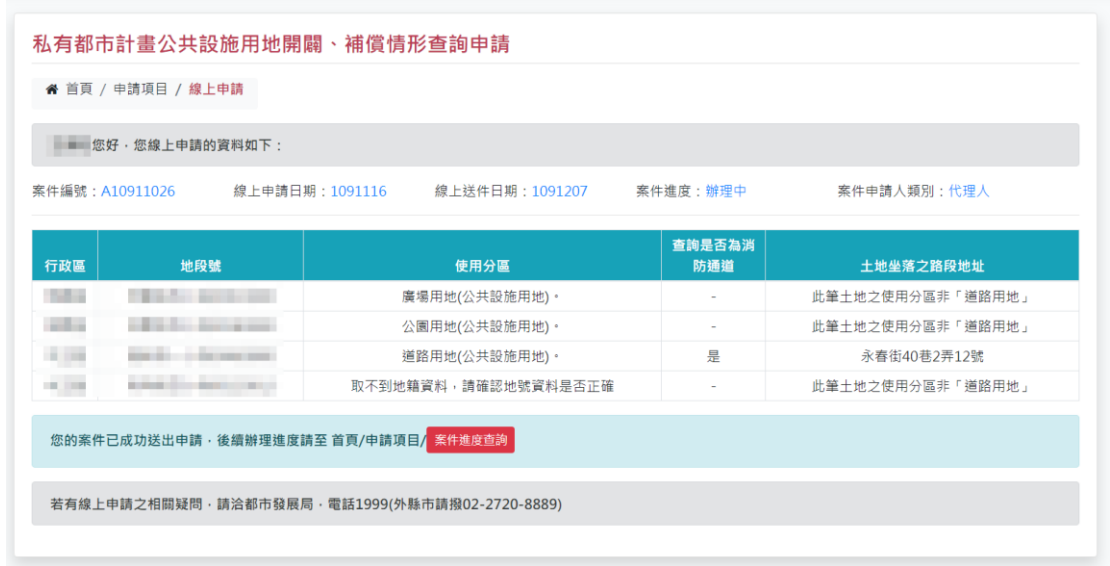

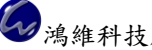

#### <span id="page-23-0"></span>第二節 申辦進度查詢

選擇「申請項目」→「申辦進度查詢」,登入帳號資訊申請的所有案件, 都可在『申辦進度查詢』進行查詢。

提供申請人線上查詢審查進度、線上補正、線上下載查詢結果文件。

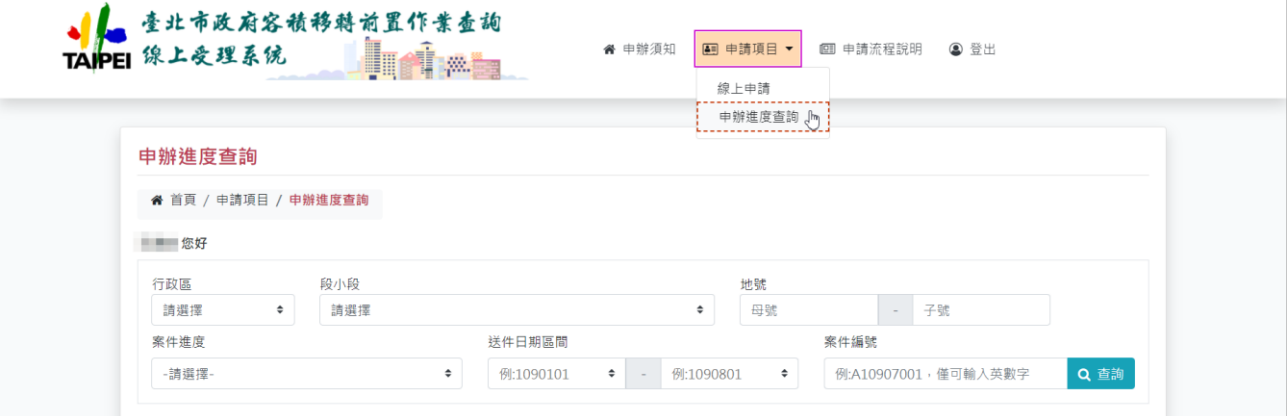

可使用複合式查詢條件進行案件查詢,例如選擇案件進度+案件編號, 點選「查詢」按鈕,同一頁面下方顯示查詢結果,同時符合兩項查詢條件的 案件才會顯示,或是可輸入單一查詢條件進行查詢。

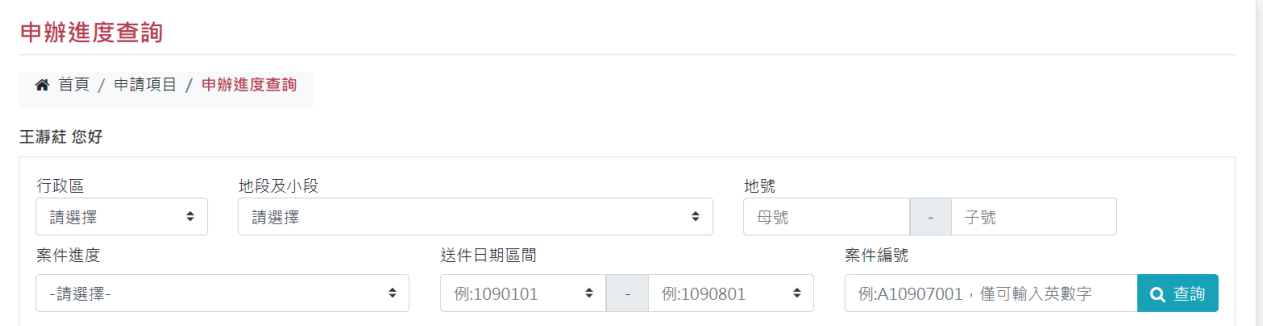

<span id="page-23-1"></span>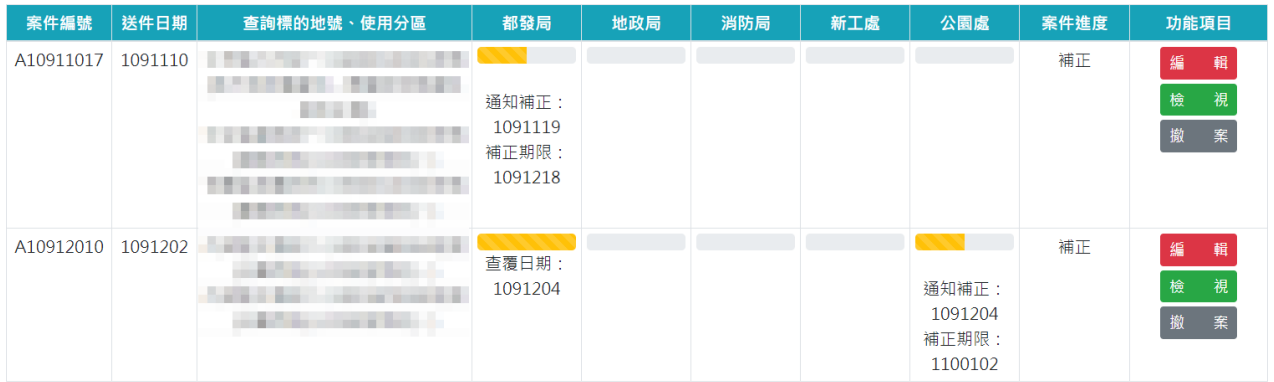

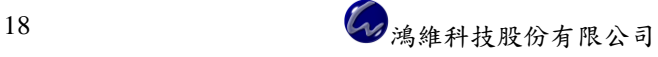

#### 一、線上查詢審查進度

於『申辦進度查詢』功能頁面,可查詢線上申請案件目前的審查進度, 審查進度分為六項,分別是尚未送件、辦理中、補正、未完成、撤案和結 案。

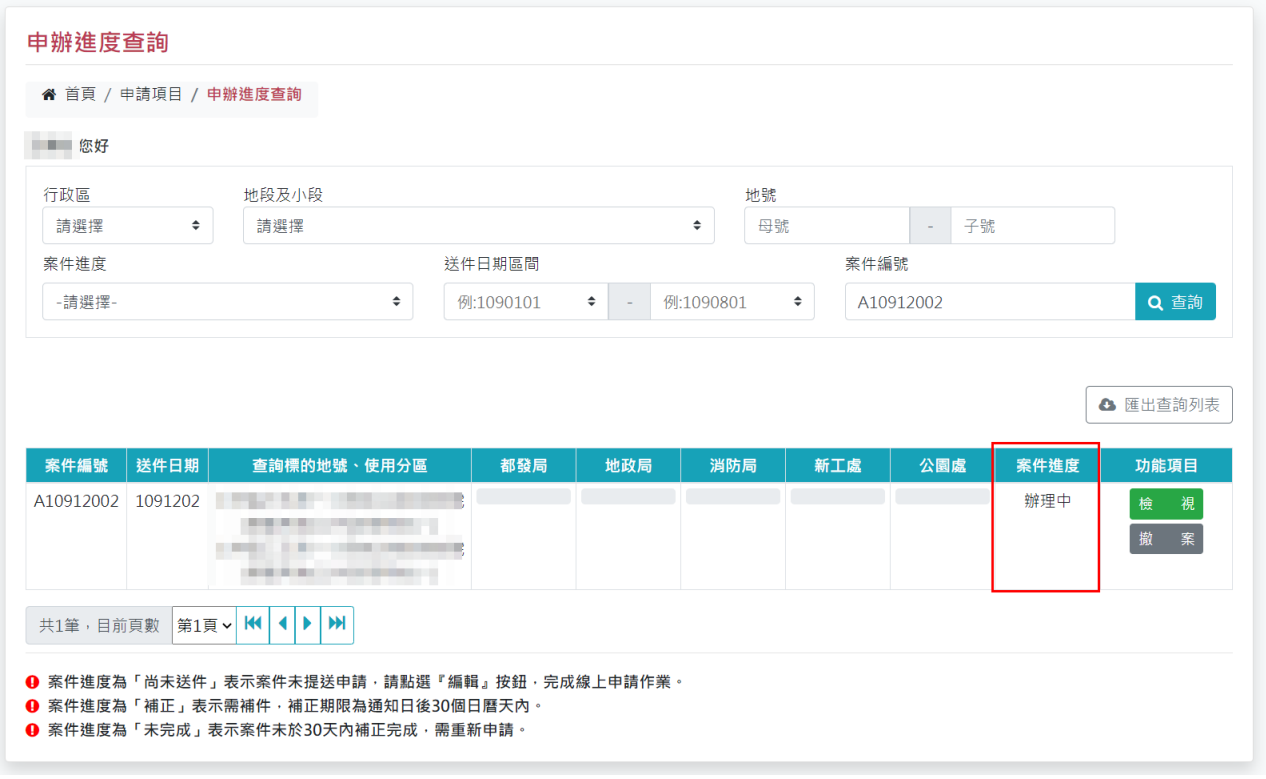

(一)尚未送件

案件進度為「尚未送件」表示案件未提送申請,請點選『編輯』按 鈕,完成線上申請作業。

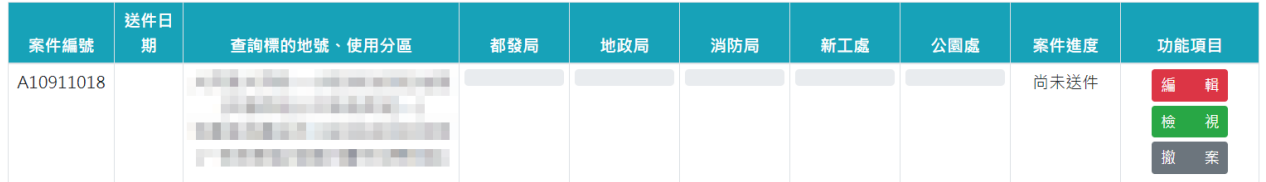

(二)辦理中

案件進度為「辦理中」表示案件已提送申請,進度條會顯示查復單 位的審查進度,灰色進度條:案件審查中;黃色進度條:案件完成審查。

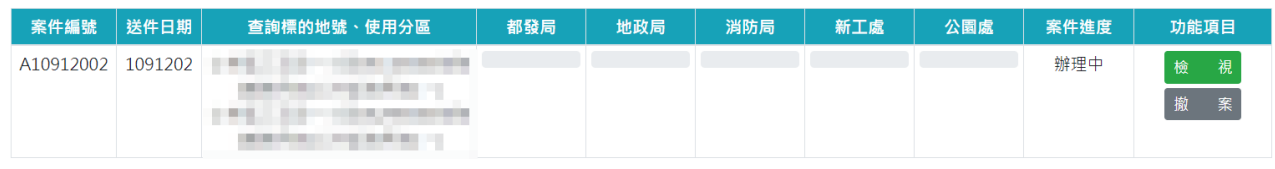

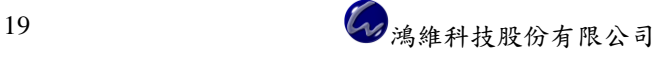

臺北市政府都市發展局-臺北市容積移轉前置作業查詢線上受理系統 使用者操作手冊 V1.0 版

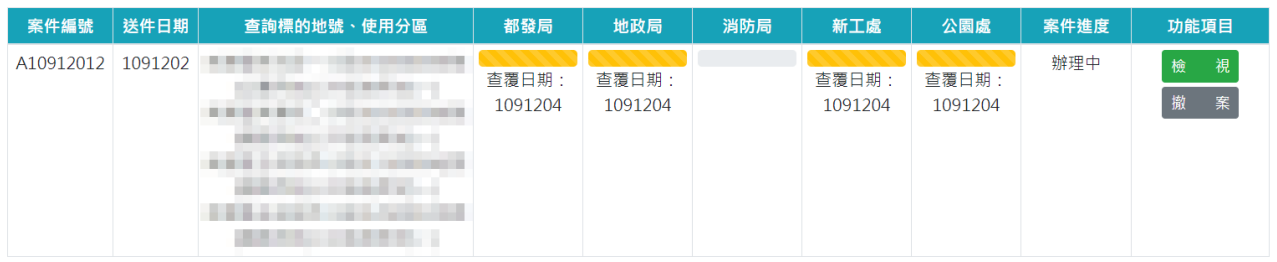

(三)補正

案件進度為「補正」表示需補件,補正期限為通知日後 30 個日曆 天內。

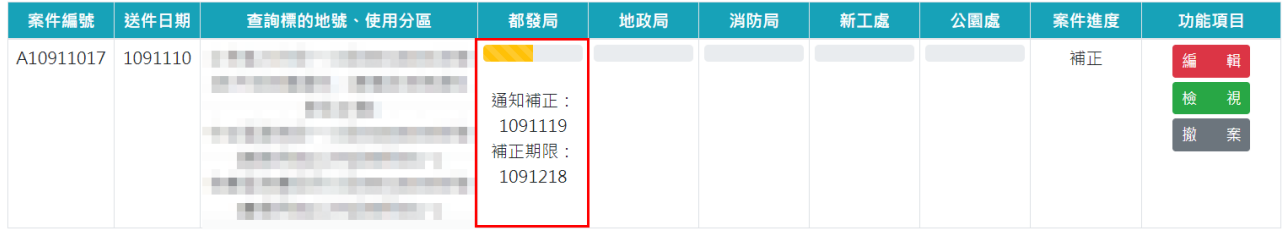

(四)未完成

案件進度為「未完成」表示案件未於 30 天內補正完成,需重新申 請。

(五)撤案

案件進度為「撤案」表示申請人已自行線上撤案,查復單位無法繼 續線上審查作業,故無法下載查詢結果文件,僅能檢視案件資訊及上傳 的附件檔案。

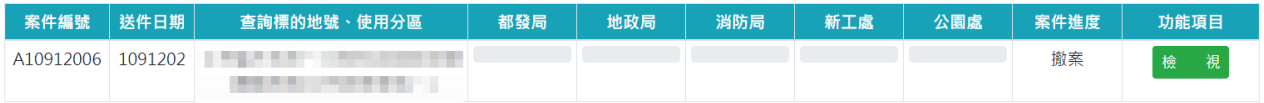

(六)結案

案件進度為「結案」表示案件已完成線上審查作業,申請人可線上 下載查詢結果文件。

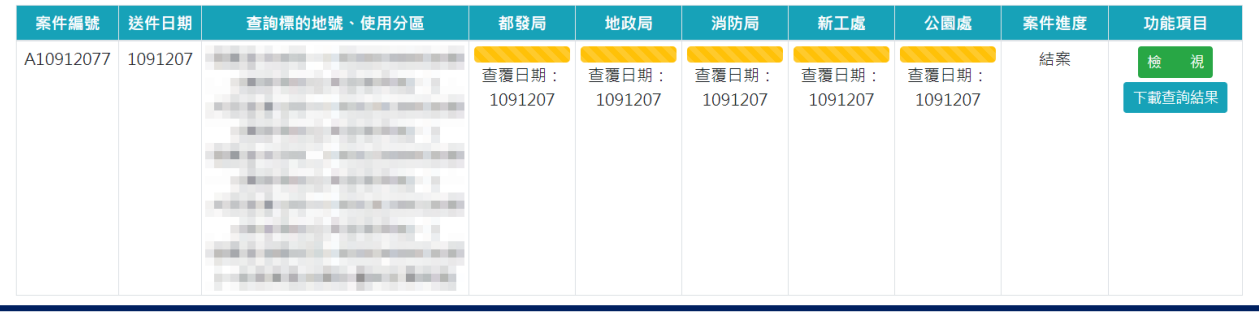

#### <span id="page-26-0"></span>二、線上補正

案件進度為「補正」表示需補件,補正期限為通知日後 30 個日曆天 內,會於查復單位的下方顯示通知補正日期和補正期限,請於補正期限內 完成補正作業,並重新提送申請,其餘查復單位才能繼續線上審查作業。 步驟1:點選「檢視」按鈕,查詢查復結果。

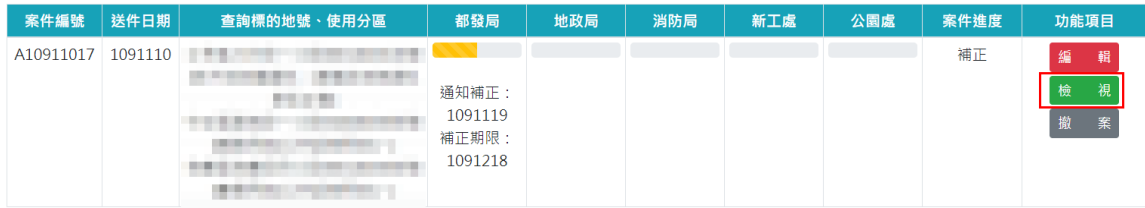

步驟2:紅框處為查復單位,點選「單位名稱」顯示該單位之查復結果。

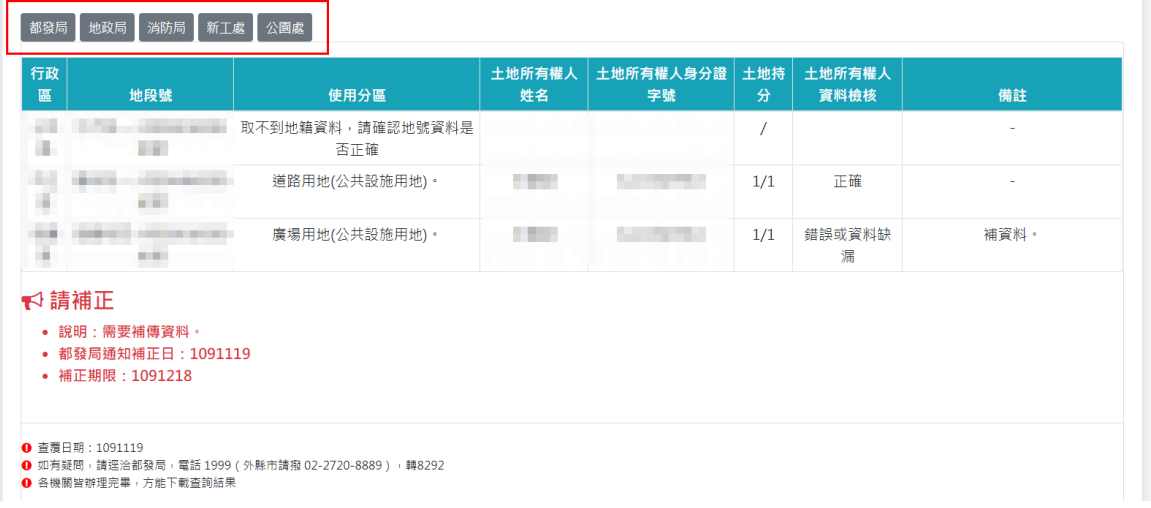

#### 步驟3:依照查復結果完成線上補正作業,其餘查復單位才能繼續審查。

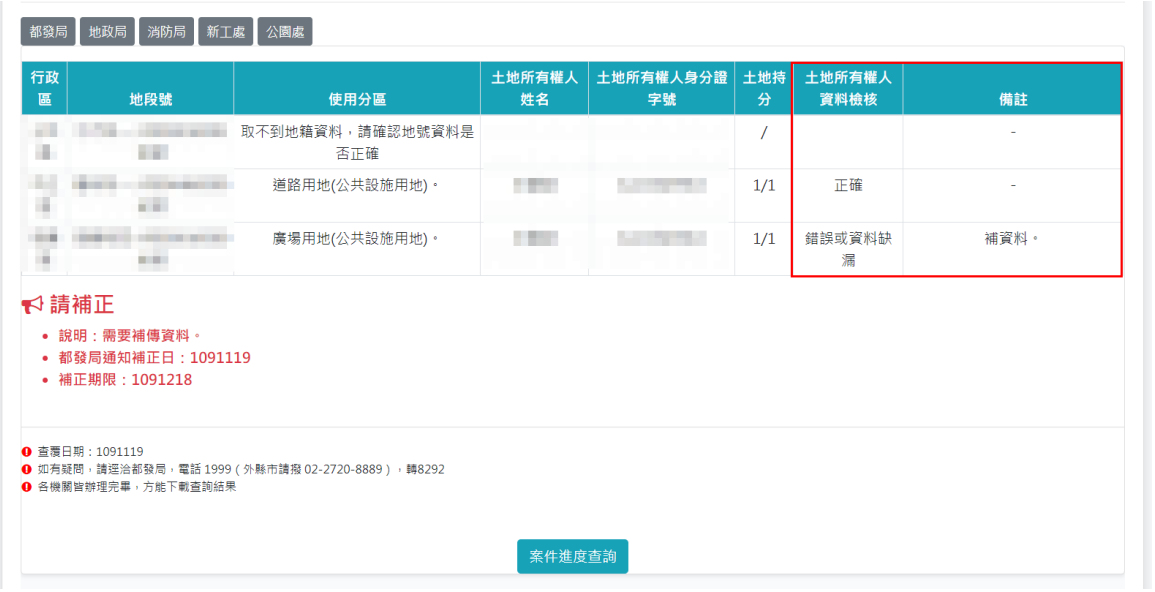

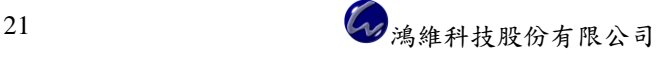

#### <span id="page-27-0"></span>三、線上下載查詢結果文件

案件進度為「結案」表示案件已完成線上審查作業,申請人可線上下 載查詢結果文件。

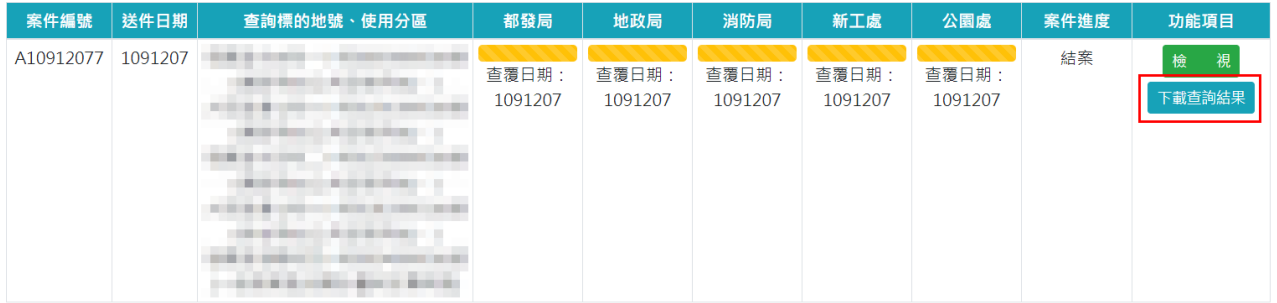

#### 私有都市計畫公共設施用地開闢、補償情形查詢申請

杏須日期: 20201119

案號: # m n10311<br>受文者(土地所有權人): 說明:

A10911026

一、依據「都市计畫容積移轉實施辦法」及「臺北市容積移轉審查許可自治條例」,研訂本市容積移轉前置作業查詢機制,辦理上地開闢、補償情形查詢申請。<br>二、旨揭案為上地開闢、補償情形查詢,僅供參考之用。<br>三、申辦容積移轉案件時,仍應符合都市計畫法、都市計畫容積移轉實施辦法、臺北市容積移轉審查許可自治條例及都市計畫書圖相關規定。

 $\mathbf{y}$ 

- 一 「別分取の特点」が、「の場合」「「時間」を、「サー」」を取り替えの判断 ミントを取り替え<br>四、如對土地開闢及補償情形有疑問,請選洽用地機關,電話 1999 (外線市請撥 02-2720-8889)<br>• 新工處:轉 XXX 地政局:轉 XXXX
	- 新工處:轉 XXXX 地政局:轉 XXXX<br>• 消防局:韓 XXXX 公園處:韓 XXXX
- 

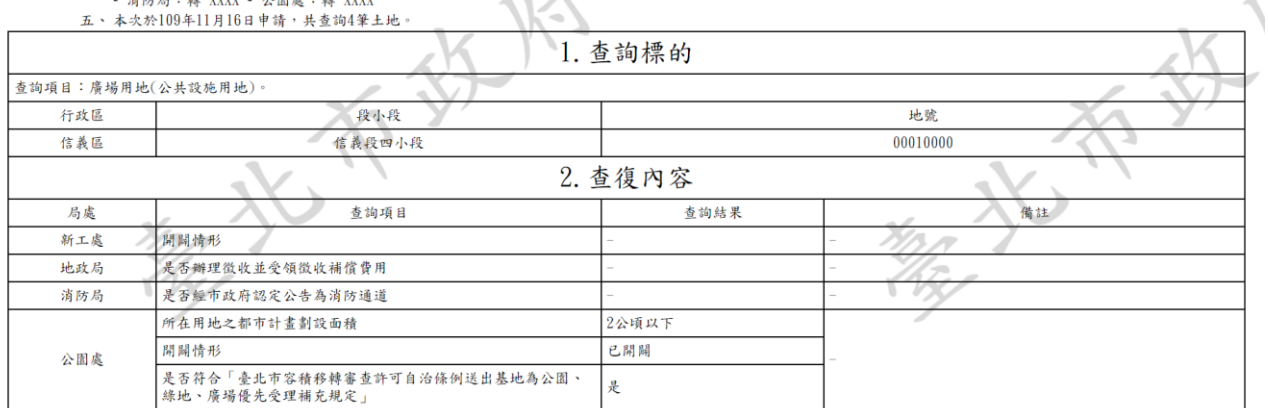

透過瀏覽器提供的「列印成 PDF」功能,以下為 Google Chrome 瀏覽 器之操作流程。

#### 步驟1:頁面空白處按滑鼠右鍵,選擇「列印」功能。

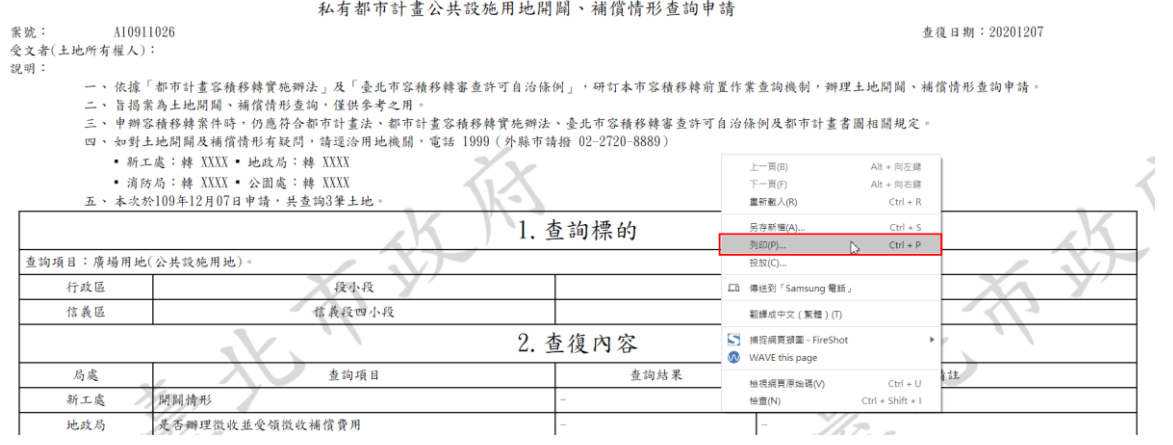

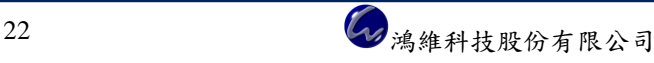

步驟2:依照下圖畫面設定,縮放比例可依照申請內容自行設定符合比例。

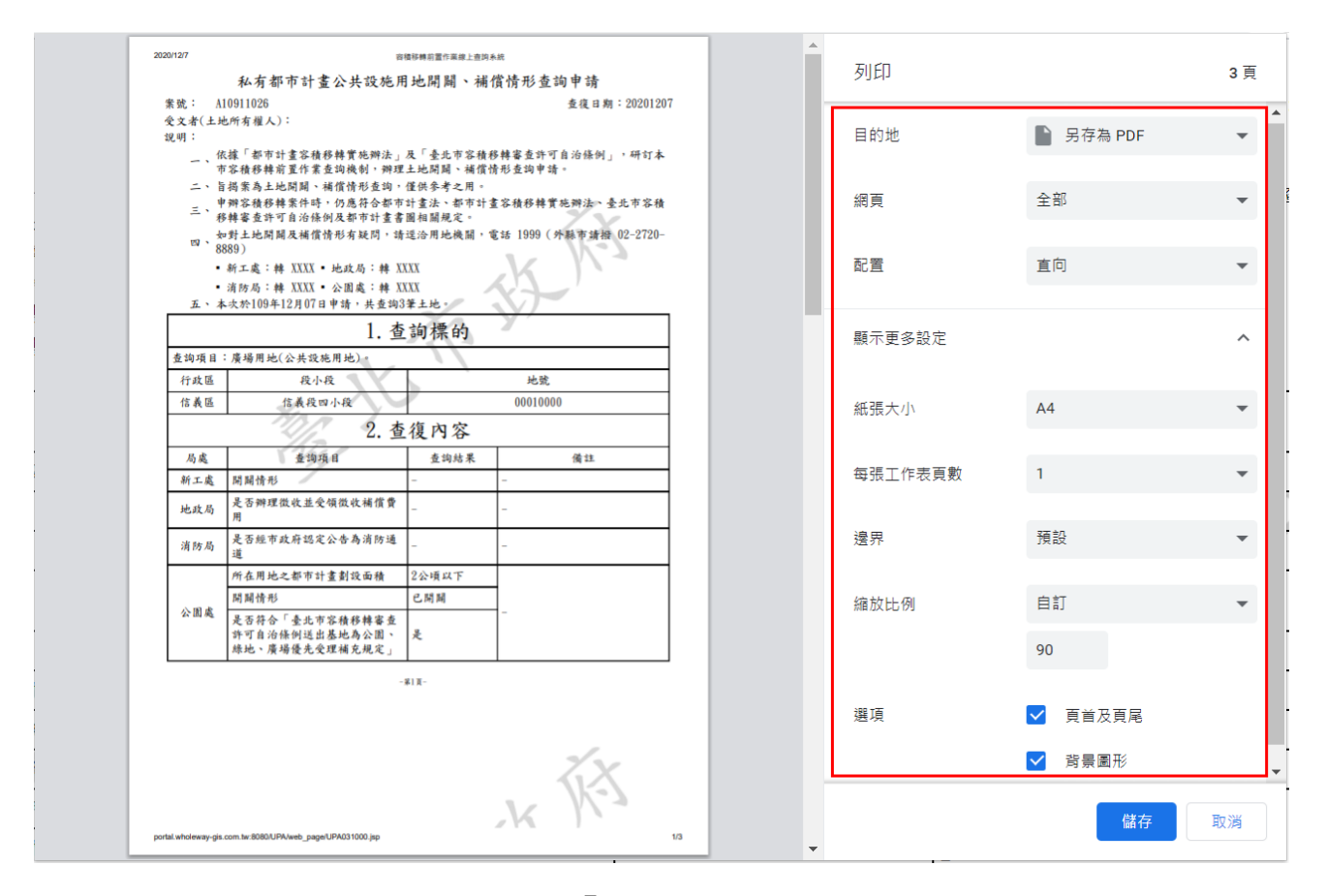

步驟3:完成上述設定,點選「儲存」按鈕。

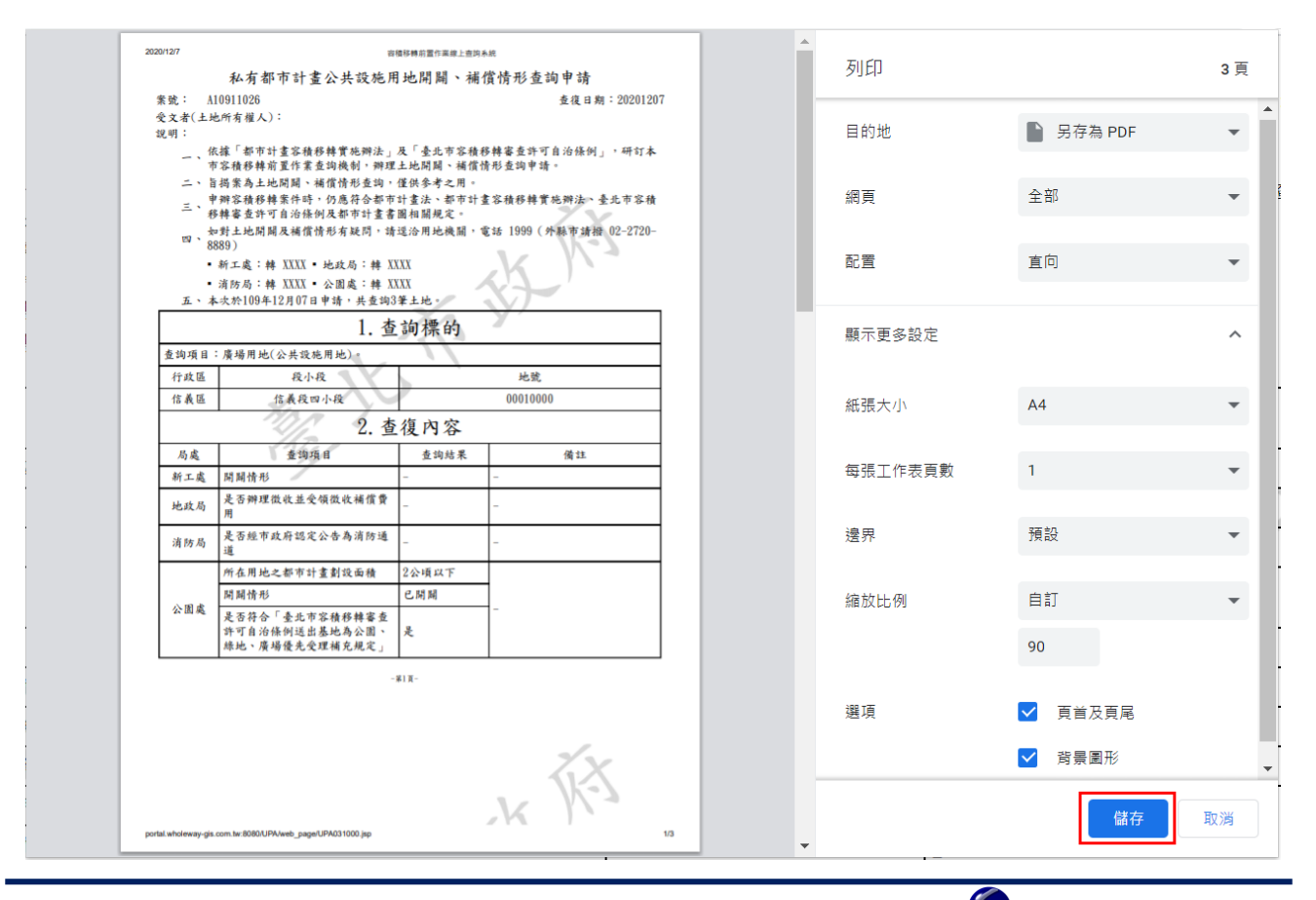

# 步驟4:設定存檔位置及檔案名稱,設定完成,點選「存檔」按鈕。

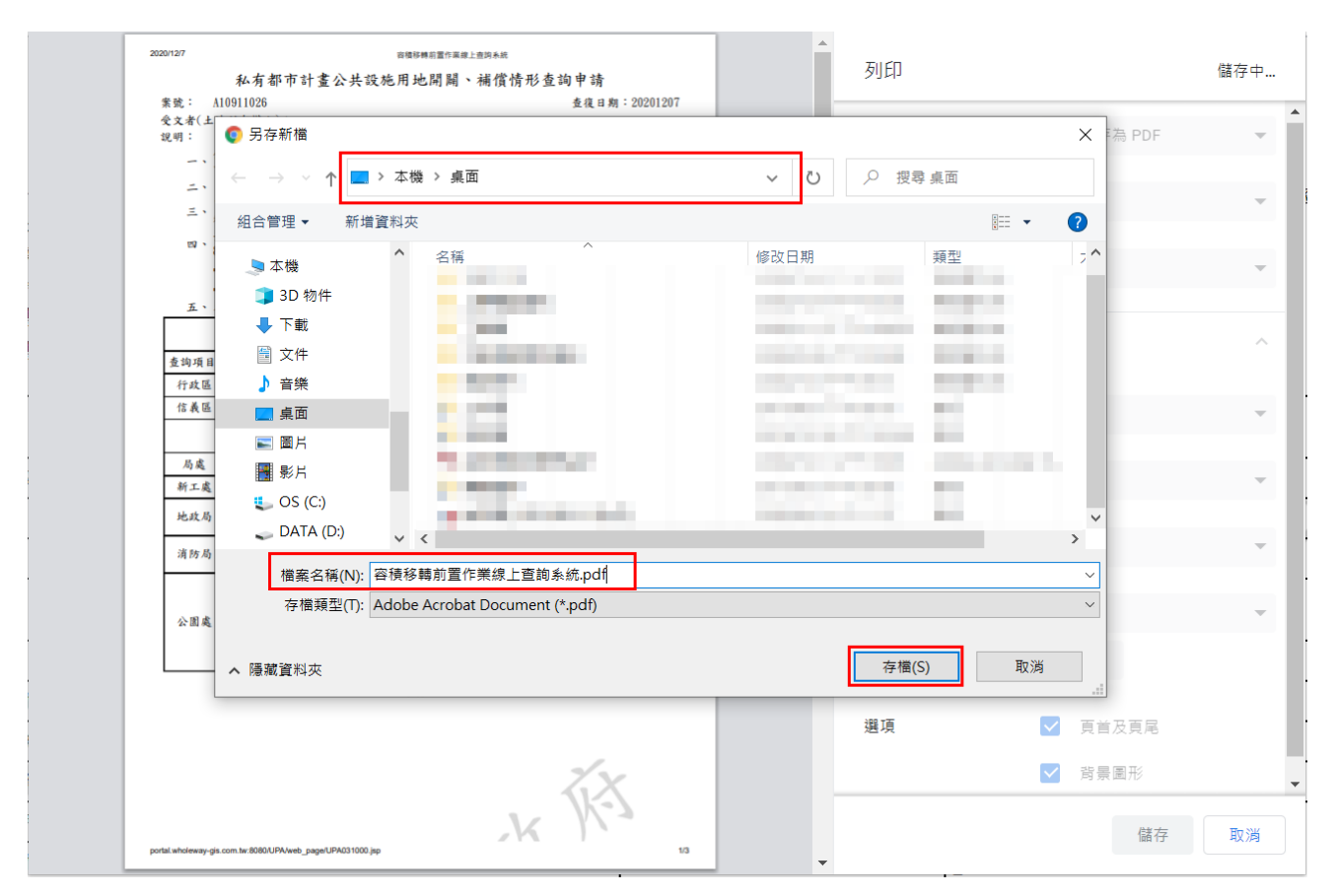

#### 步驟5:於存檔位置查看檔案並開啟確認,即完成下載查詢結果文件流程。

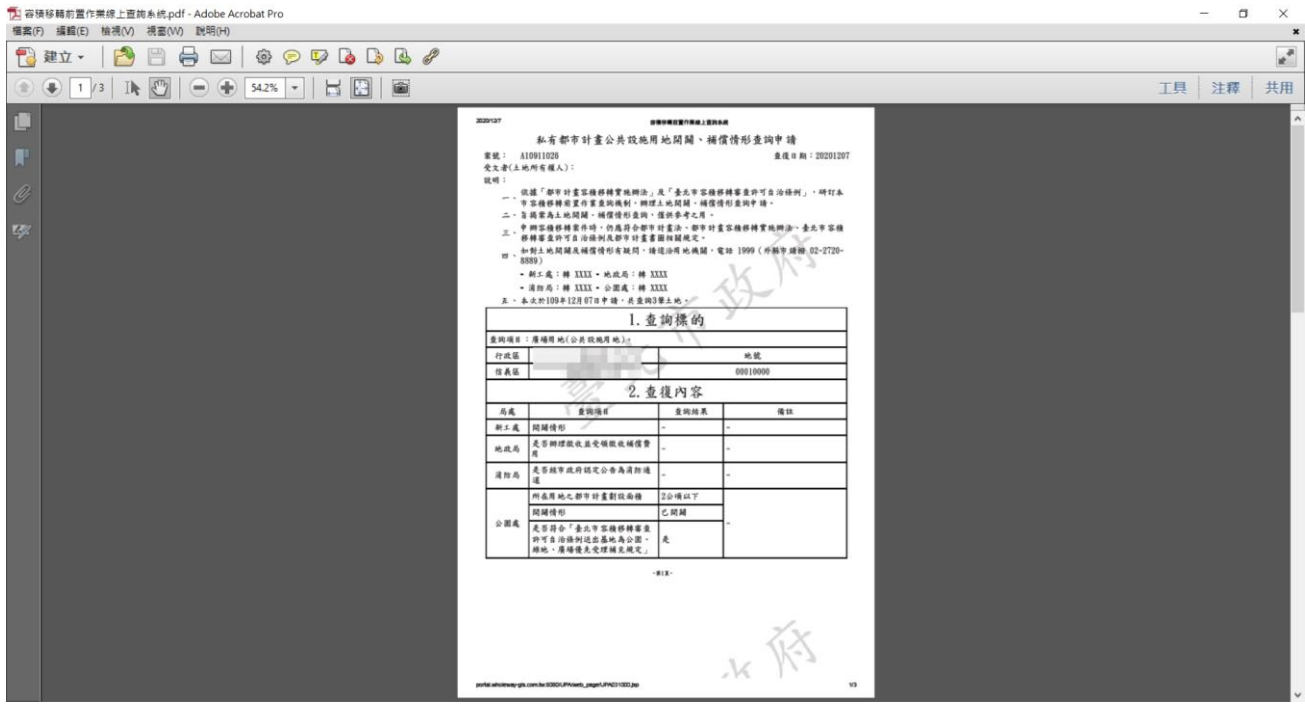

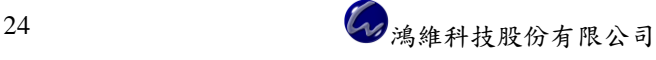

**A** 匯出查詢列表

#### <span id="page-30-0"></span>四、匯出查詢列表

於『申辦進度查詢』功能頁面,可匯出查詢結果列表為 xls 檔。 步驟1:點選「匯出查詢列表」按鈕。

| 案件編號      | 送件日期    | 查詢標的地號、使用分區                         | 都發局              | 地政局              | 消防局              | 新工處              | 公園處              | 案件進度 | 功能項目             |
|-----------|---------|-------------------------------------|------------------|------------------|------------------|------------------|------------------|------|------------------|
| A10912077 | 1091207 | ا ا<br>. .<br>. .<br><b>BURNING</b> | 查覆日期:<br>1091207 | 查覆日期:<br>1091207 | 查覆日期:<br>1091207 | 查覆日期:<br>1091207 | 查覆日期:<br>1091207 | 結案   | 視<br>檢<br>下載查詢結果 |

步驟2:選擇檔案存放位置及檔案名稱,設定完畢,點選「存檔」按鈕。

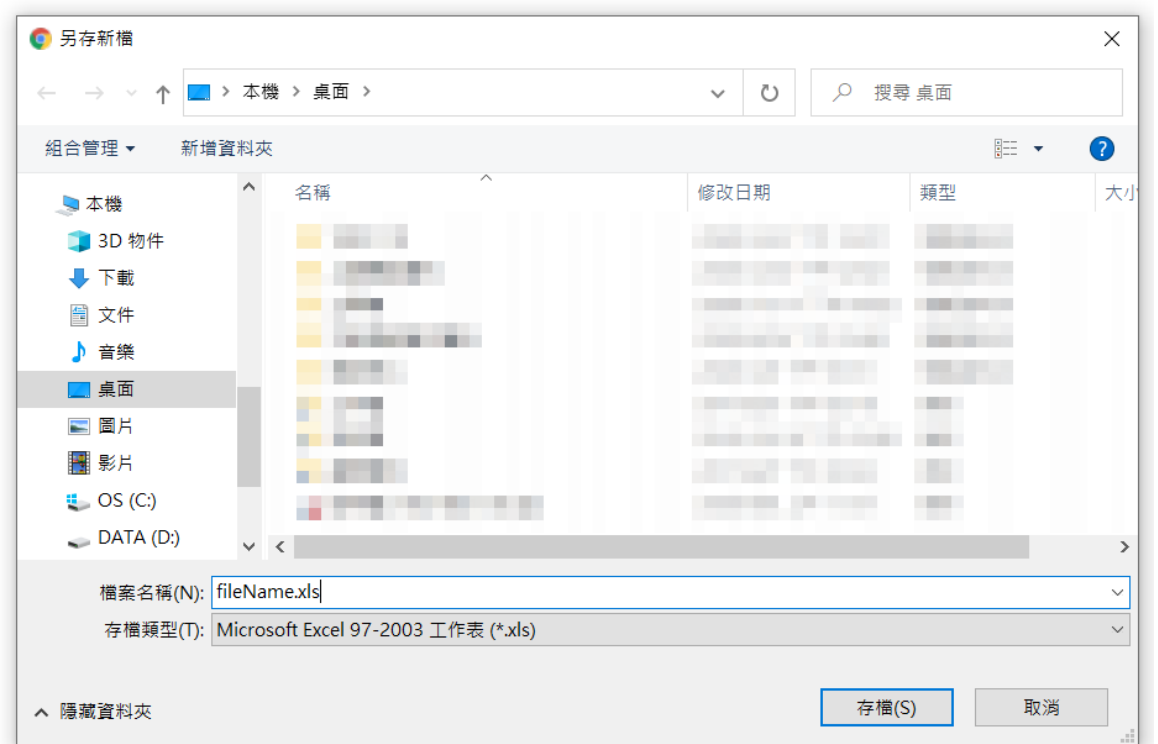

步驟3:開啟 xls 檔,顯示查詢案件資訊及查復單位之查復日期等相關訊息。

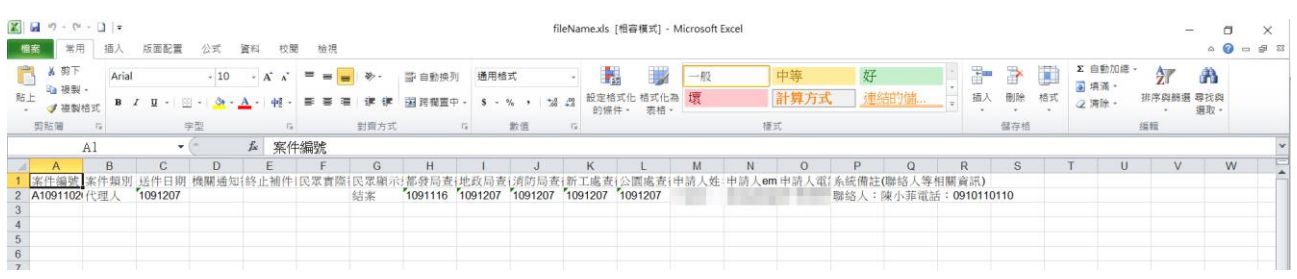

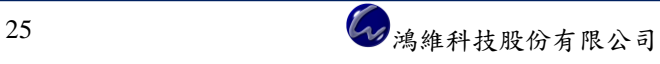

# <span id="page-31-0"></span>第四節 申辦須知

提供申請人下載查復單位提供之文件。

● 查北市政府容積移轉前置作業查詢<br>TAIPEI 缐上受理系统

**※** 申辦須知 ■ 申請項目 ▼ ■ 申請流程說明 ● 登出

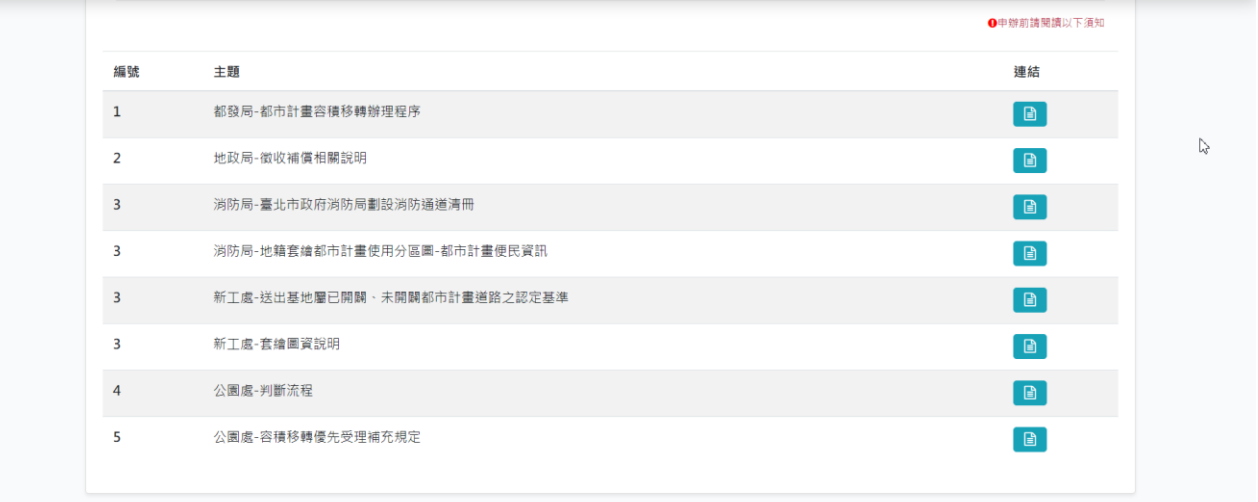

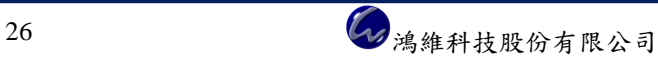